# Dell OptiPlex 9020 cu factor de form**ă** ultraredus Manualul proprietarului

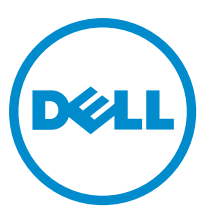

Reglementare de Model: D06U Reglementare de Tip: D06U001

# Note, aten**ţ**ion**ă**ri **ş**i avertismente

NOTIFICARE: O NOTĂ indică informaţii importante care vă ajută să optimizaţi utilizarea computerului. Ø

AVERTIZARE: O ATEN**Ţ**IONARE indic**ă** un pericol poten**ţ**ial de deteriorare a hardware-ului sau de pierdere de date **ş**i v**ă** arat**ă** cum s**ă** evita**ţ**i problema.

AVERTISMENT: Un AVERTISMENT indic**ă** un pericol poten**ţ**ial de deteriorare a bunurilor, de v**ă**t**ă**mare corporal**ă**  W. sau de deces.

#### **©** 2013 Dell Inc.

Mărcile comerciale utilizate în acest text: Dell™, sigla DELL, Dell Precision,™ Precision ON,™ ExpressCharge,™ Latitude,™ Latitude ON,™ OptiPlex,™ Vostro™ şi Wi-Fi Catcher™ sunt mărci comerciale ale Dell Inc. Intel,® Pentium,® Xeon,® Core,™ Atom,™ Centrino® şi Celeron® sunt mărci comerciale înregistrate sau mărci comerciale ale Intel Corporation în SUA şi în alte ţări. AMD® este o marcă comercială înregistrată şi AMD Opteron,™ AMD Phenom,™ AMD Sempron,™ AMD Athlon,™ ATI Radeon™ şi ATI FirePro™ sunt mărci înregistrate ale Advanced Micro Devices, Inc Microsoft,® Windows,® MS-DOS,® Windows Vista,® butonul de pornire Windows Vista şi Office Outlook® sunt fie mărci comerciale, fie mărci comerciale înregistrate ale Microsoft Corporation în Statele Unite şi/sau în alte ţări. Blu-ray Disc™ este o marcă comercială deţinută de Blu-ray Disc Association (BDA) şi autorizată pentru utilizare pe discuri şi playere. Marca verbală Bluetooth® este o marcă înregistrată şi deţinută de Bluetooth® SIG, Inc. şi orice utilizare a mărcii de către Dell Inc. este sub licenţă. Wi-Fi® este o marcă înregistrată de Wireless Ethernet Compatibility Alliance, Inc.

2013 - 06

Rev. A00

# **Cuprins**

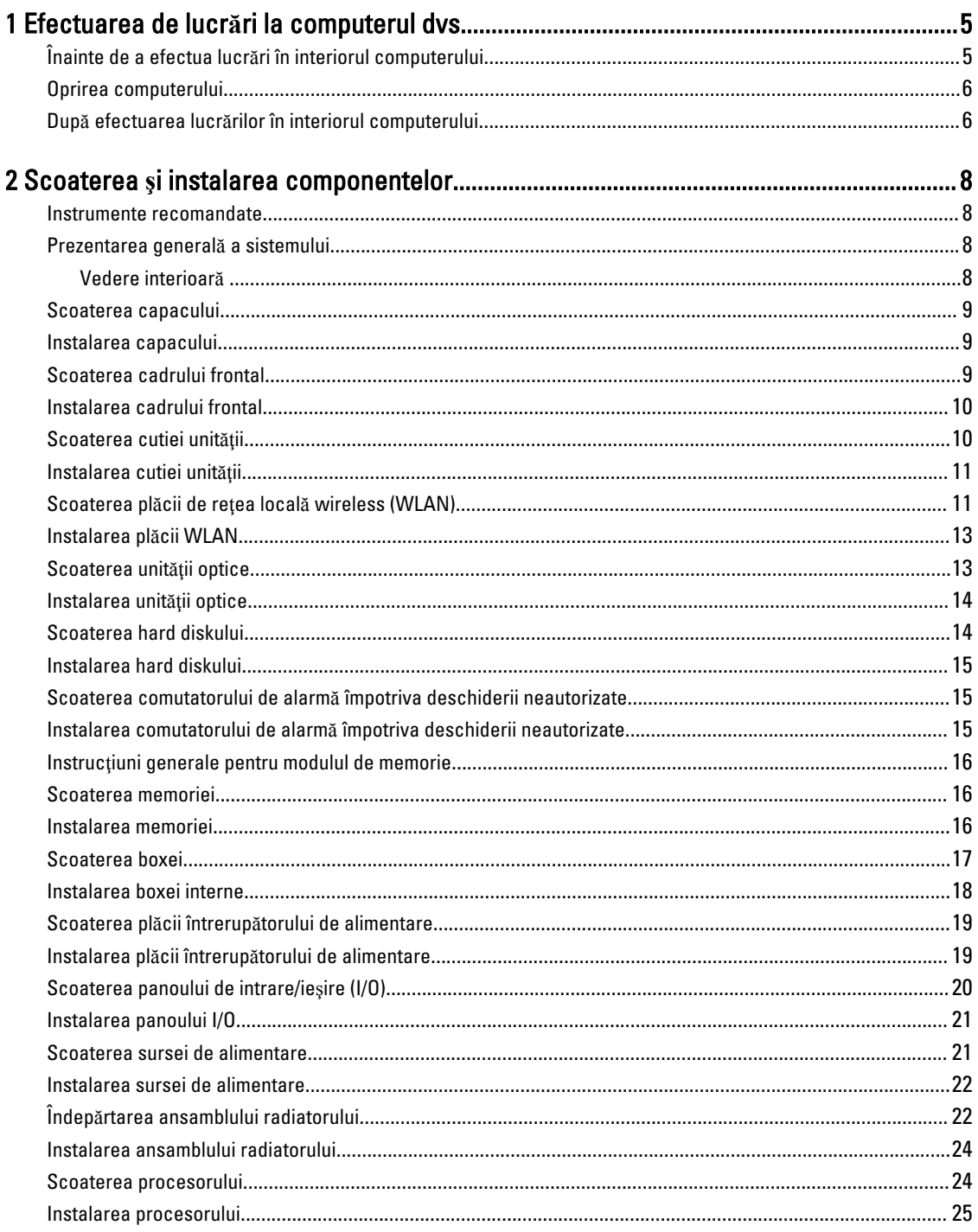

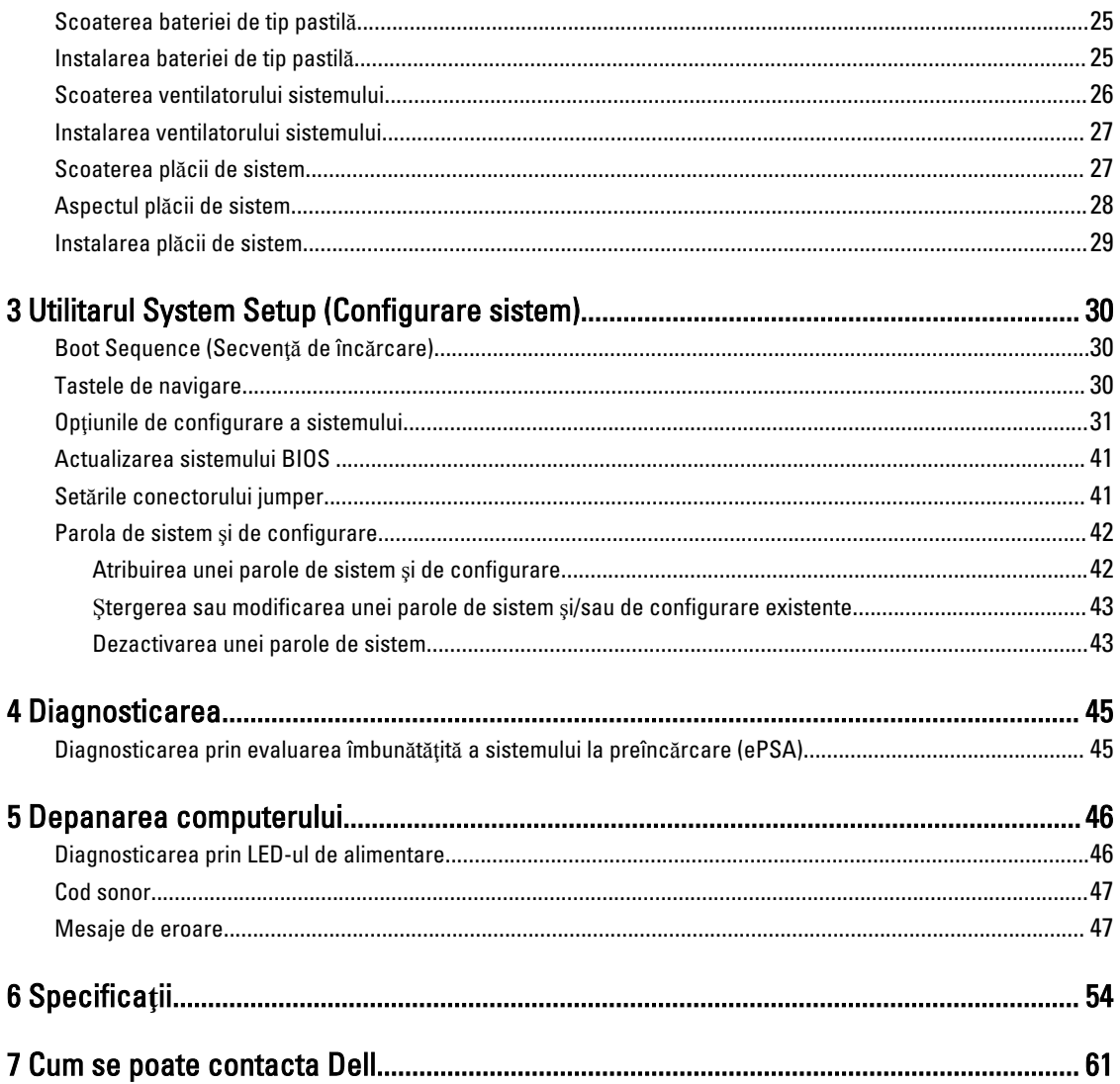

# <span id="page-4-0"></span>Efectuarea de lucr**ă**ri la computerul dvs.

# Înainte de a efectua lucr**ă**ri în interiorul computerului

Utilizati următoarele recomandări privind siguranța pentru a vă ajuta să protejați computerul împotriva potențialelor daune și pentru a vă ajuta să asigurati siguranța personală. În lipsa altor recomandări, fiecare procedură inclusă în acest document presupune existența următoarelor condiții:

- ati citit informațiile de siguranță livrate împreună cu computerul;
- o componentă poate fi înlocuită sau, dacă este achiziţionată separat, instalată efectuând procedura de îndepărtare în ordine inversă.

AVERTISMENT: Înainte de a efectua lucr**ă**ri în interiorul computerului, citi**ţ**i informa**ţ**iile privind siguran**ţ**a care înso**ţ**esc computerul. Pentru informa**ţ**ii suplimentare privind siguran**ţ**a **ş**i cele mai bune practici, consulta**ţ**i Pagina principal**ă** privind conformitatea cu reglement**ă**rile la adresa www.dell.com/regulatory\_compliance .

AVERTIZARE: Multe repara**ţ**ii pot fi efectuate exclusiv de c**ă**tre un tehnician de service certificat. Trebuie s**ă**  efectua**ţ**i numai opera**ţ**ii de depanare **ş**i repara**ţ**ii simple conform autoriz**ă**rii din documenta**ţ**ia produsului dvs. sau conform instruc**ţ**iunilor echipei de service **ş**i asisten**ţă** online sau telefonic**ă**. Deteriorarea datorat**ă** opera**ţ**iilor de service neautorizate de Dell nu este acoperit**ă** de garan**ţ**ia dvs. Citi**ţ**i **ş**i respecta**ţ**i instruc**ţ**iunile de siguran**ţă**  furnizate împreun**ă** cu produsul.

AVERTIZARE: Pentru a evita desc**ă**rcarea electrostatic**ă**, conecta**ţ**i-v**ă** la împ**ă**mântare utilizând o br**ăţ**ar**ă**  antistatic**ă** sau atingând periodic o suprafa**ţă** metalic**ă** nevopsit**ă**, cum ar fi un conector de pe partea din spate a computerului.

AVERTIZARE: Manevra**ţ**i componentele **ş**i pl**ă**cile cu grij**ă**. Nu atinge**ţ**i componentele sau contactele de pe o plac**ă**. Apuca**ţ**i placa de muchii sau de suportul de montare metalic. Apuca**ţ**i o component**ă**, cum ar fi un procesor, de muchii, nu de pini.

AVERTIZARE: Când deconecta**ţ**i un cablu, trage**ţ**i de conector sau de protuberan**ţ**a prev**ă**zut**ă** în acest scop, nu de cablu în sine. Unele cabluri au conectori cu dispozitiv de fixare; dac**ă** deconecta**ţ**i un cablu de acest tip, ap**ă**sa**ţ**i pe dispozitivul de fixare înainte de a deconecta cablul. În timp ce îndep**ă**rta**ţ**i conectorii, men**ţ**ine**ţ**i-i alinia**ţ**i pentru a evita îndoirea pinilor lor. De asemenea, înainte de a conecta un cablu, asigura**ţ**i-v**ă** c**ă** ambii conectori sunt orienta**ţ**i **ş**i alinia**ţ**i corect.

NOTIFICARE: Culoarea computerului dvs. şi anumite componente pot diferi faţă de ceea ce este prezentat în acest U document.

Pentru a evita deteriorarea computerului, urmați pașii de mai jos înainte de a efectua lucrări în interiorul computerului.

- 1. Asigurati-vă că suprafata de lucru este plană și curată pentru a preveni zgârierea capacului computerului.
- 2. Opriți computerul (consultați secțiunea Oprirea computerului).

#### AVERTIZARE: Pentru a deconecta un cablu de re**ţ**ea, întâi decupla**ţ**i cablul de la computer **ş**i apoi decupla**ţ**i-l de la dispozitivul de re**ţ**ea.

- 3. Deconectați toate cablurile de rețea de la computer.
- 4. Deconectați computerul și toate dispozitivele atașate de la prizele electrice.

1

- <span id="page-5-0"></span>5. Ţineţi apăsat pe butonul de alimentare în timp ce computerul este deconectat pentru a lega placa de bază la pământ.
- 6. Scoateţi capacul.

AVERTIZARE: Înainte de a atinge vreun obiect din interiorul computerului, lega**ţ**i-v**ă** la împ**ă**mântare atingând o suprafa**ţă** metalic**ă** nevopsit**ă**, cum ar fi placa metalic**ă** din partea posterioar**ă** a computerului. În timp ce lucra**ţ**i, atinge**ţ**i periodic o suprafa**ţă** metalic**ă** nevopsit**ă** pentru a disipa electricitatea static**ă**, care poate deteriora componentele interne.

### Oprirea computerului

AVERTIZARE: Pentru a evita pierderea datelor, salva**ţ**i **ş**i închide**ţ**i toate fi**ş**ierele deschise **ş**i ie**ş**i**ţ**i din toate programele deschise înainte s**ă** opri**ţ**i computerul.

- 1. Închideti sistemul de operare:
	- Pentru Windows 8:
		- Utilizând un dispozitiv cu capacitate tactilă:
			- a. Treceţi cu degetul dinspre marginea din dreapta a ecranului, deschizând meniul Charms (Butoane) şi selectați Settings (Setări).
			- b. Selectați  $\bigcup$  si apoi selectați Shut down (Închidere).
		- Utilizând un mouse:
			- a. Orientaţi indicatorul în colţul din dreapta sus al ecranului şi faceţi clic pe Settings (Set**ă**ri).
			- b. Faceti clic pe  $\mathbb{O}_{\mathfrak{s}}$ i selectați Shut down (Închidere).
	- În Windows 7:
		- 1. Faceți clic pe Start
		- 2. Faceti clic pe Shut Down (Închidere).

sau

- 1. Faceți clic pe Start
- 2. Faceți clic pe săgeata din colțul din dreapta jos al meniului Start ca în imaginea de mai jos și apoi pe Shut

#### Down (Închidere).

- О
- 2. Asiguraţi-vă că sunt oprite computerul şi toate dispozitivele ataşate. În cazul în care computerul şi dispozitivele ataşate nu se opresc automat când închideți sistemul de operare, apăsați și mențineți apăsat butonul de alimentare timp de circa 6 secunde pentru a le opri.

### Dup**ă** efectuarea lucr**ă**rilor în interiorul computerului

După ce ați finalizat toate procedurile de remontare, asigurați-vă că ați conectat toate dispozitivele externe, plăcile și cablurile înainte de a porni computerul.

1. Remontaţi capacul.

AVERTIZARE: Pentru a conecta un cablu de re**ţ**ea, mai întâi conecta**ţ**i cablul la dispozitivul de re**ţ**ea **ş**i apoi conecta**ţ**i-l la computer.

- 2. Conectați toate cablurile de rețea sau de telefonie la computerul dvs.
- 3. Conectați computerul și toate dispozitivele atașate la prizele electrice.
- 4. Porniţi computerul.
- 5. Dacă este necesar, verificaţi funcţionarea corectă a computerului executând programul Dell Diagnostics (Diagnosticare Dell).

# <span id="page-7-0"></span>Scoaterea **ş**i instalarea componentelor

Această secţiune furnizează informaţii detaliate despre modul de scoatere sau de instalare a componentelor din computer.

#### Instrumente recomandate

Procedurile din acest document pot necesita următoarele instrumente:

- Şurubelniţă mică cu vârful lat
- Şurubelniţă Phillips
- Ştift de plastic mic

## Prezentarea general**ă** a sistemului

În figura de mai jos este prezentată vederea interiorului computerului cu factor de formă ultraredus după ce cadrul frontal şi capacul au fost scoase. Legenda prezintă numele şi dispunerea componentelor în interiorul computerului.

#### Vedere interioar**ă**

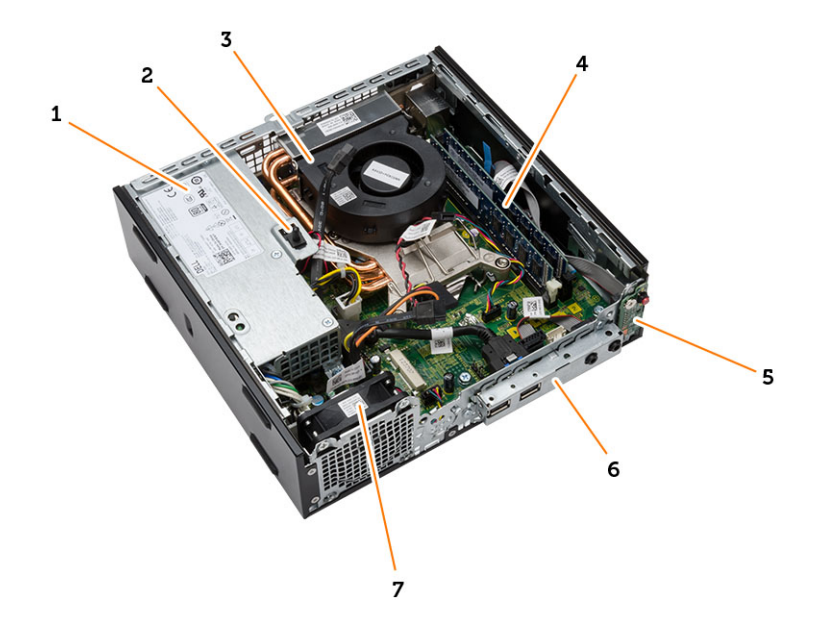

- 1. sursa de alimentare
- 2. comutatorul de alarmă împotriva deschiderii neautorizate
- 3. ansamblu ventilator şi radiator procesor
- 4. modulul de memorie;
- <span id="page-8-0"></span>5. Butonul de alimentare
- 6. panoul frontal de intrări/ieşiri (I/O)
- 7. ventilatorul sistemului;

#### Scoaterea capacului

- 1. Urmati procedurile din sectiunea *Înainte de a efectua lucrări în interiorul computerului.*
- 2. Rotiți șurubul contrar acelor de ceasornic, glisați capacul spre dvs. și ridicați capul pentru a-l scoate de pe computer.

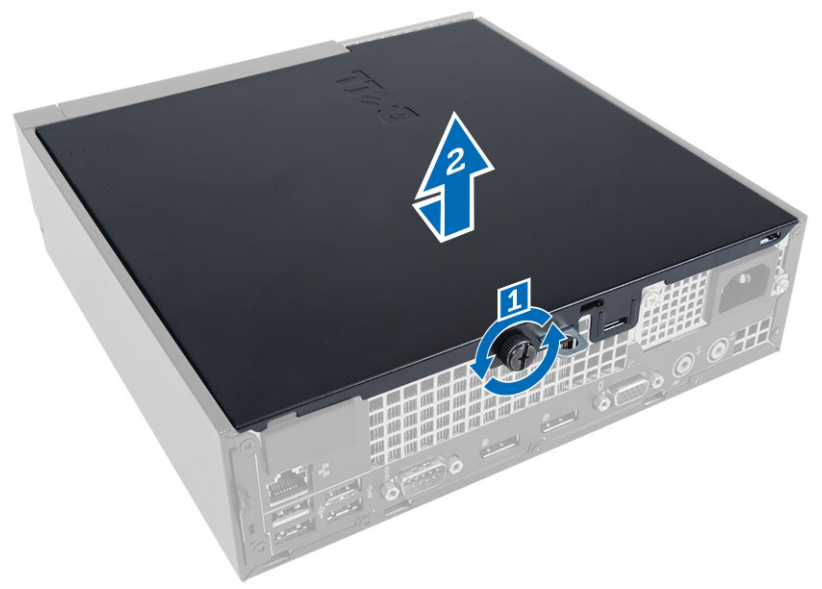

### Instalarea capacului

- 1. Aşezaţi capacul pe computer.
- 2. Glisaţi capacul computerului spre partea frontală a carcasei până când acesta se cuplează complet.
- 3. Strângeți șurubul în sensul acelor de ceasornic pentru a fixa capacul computerului.
- 4. Urmaţi procedurile din secţiunea Dup*ă* efectuarea lucr*ă*rilor în interiorul computerului.

#### Scoaterea cadrului frontal

- 1. Urmaţi procedurile din secţiunea Înainte de a efectua lucr*ă*ri în interiorul computerului.
- 2. Scoateţi capacul.
- 3. Desprindeți clemele de reținere a cadrului frontal de pe carcasă.
- 4. Desprindeți cadrul frontal de pe computer pentru a elibera cadrul frontal de pe carcasă.

<span id="page-9-0"></span>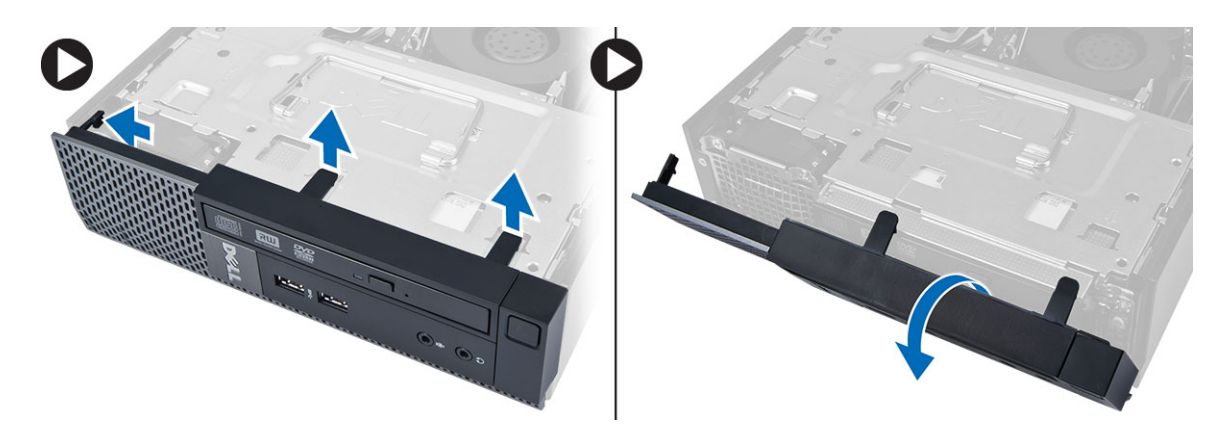

### Instalarea cadrului frontal

- 1. Introduceţi cârligele de pe marginea inferioară a panoului frontal în sloturile de pe carcasă.
- 2. Rotiți cadrul spre computer pentru a cupla clemele de reținere de pe cadrul frontal până când se fixează cu un clic în poziţie.
- 3. Instalaţi capacul.
- 4. Urmaţi procedurile din secţiunea Dup*ă* efectuarea lucr*ă*rilor în interiorul computerului.

# Scoaterea cutiei unit**ăţ**ii

- 1. Urmaţi procedurile din secţiunea Înainte de a efectua lucr*ă*ri în interiorul computerului.
- 2. Scoateţi:
	- a. capacul
	- b. cadrul frontal
- 3. Deconectați cablurile de date și de alimentare de la unitatea optică. Ridicați cutia unității utilizând maneta pentru a avea acces la cablurile hard diskului.

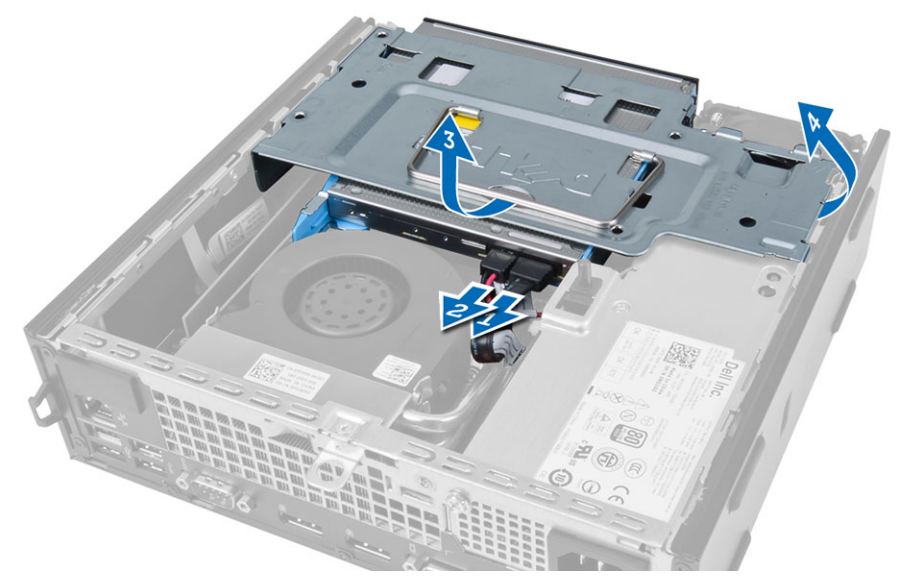

4. Deconectați cablurile de date și de alimentare de pe partea din spate a hard diskului și scoateți cutia unității de pe computer.

<span id="page-10-0"></span>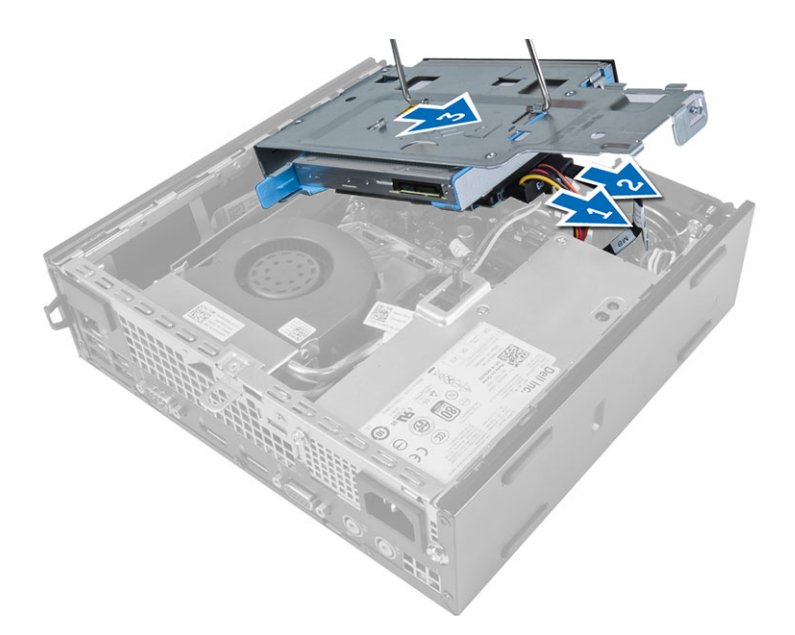

## Instalarea cutiei unit**ăţ**ii

- 1. Aşezaţi cutia unităţii pe marginea computerului pentru a permite accesul la conectorii de cablu de pe hard disk.
- 2. Conectați cablul de date de alimentare în partea posterioară a hard diskului.
- 3. Inserați în carcasă.
- 4. Conectați cablul de date de alimentare în partea posterioară a unității optice.
- 5. Instalaţi:
	- a. cadrul frontal
	- b. capacul
- 6. Urmaţi procedurile din secţiunea Dup*ă* efectuarea lucr*ă*rilor în interiorul computerului.

# Scoaterea pl**ă**cii de re**ţ**ea local**ă** wireless (WLAN)

- 1. Urmaţi procedurile din secţiunea Înainte de a efectua lucr*ă*ri în interiorul computerului.
- 2. Scoateţi:
	- a. capacul
	- b. cadrul frontal
	- c. cutia unităţii
- 3. Deconectați cablurile antenei de la placa WLAN. Desfaceți clemele de pe conector până când placa sare din poziţie. Ridicaţi şi scoateţi placa WLAN de pe computer.

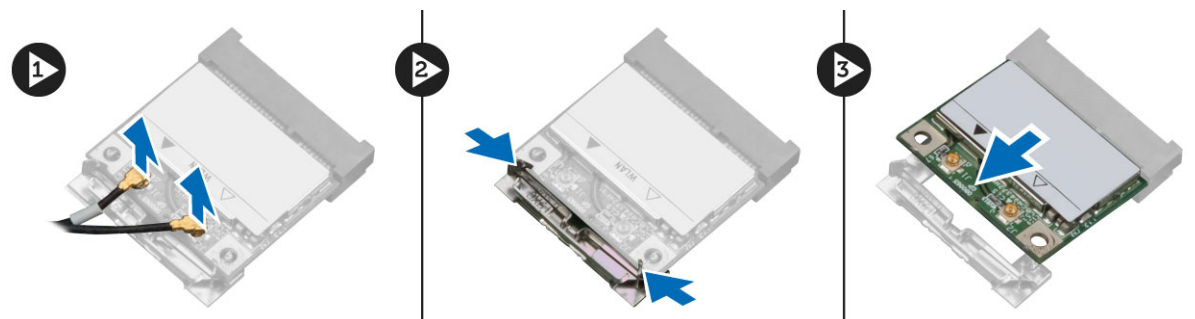

4. Desprindeți cablul antenei de pe computer.

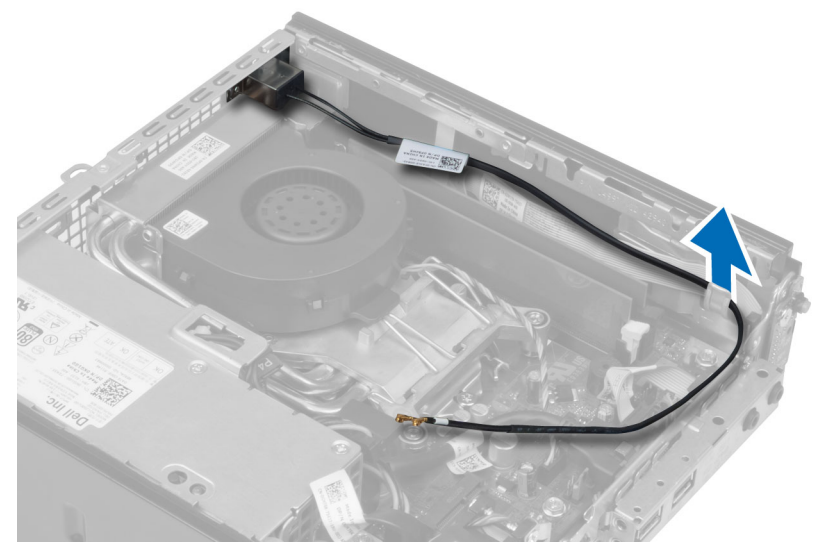

5. Scoateţi şuruburile care fixează suportul antenei pe conector. Scoateţi suportul antenei de pe computer.

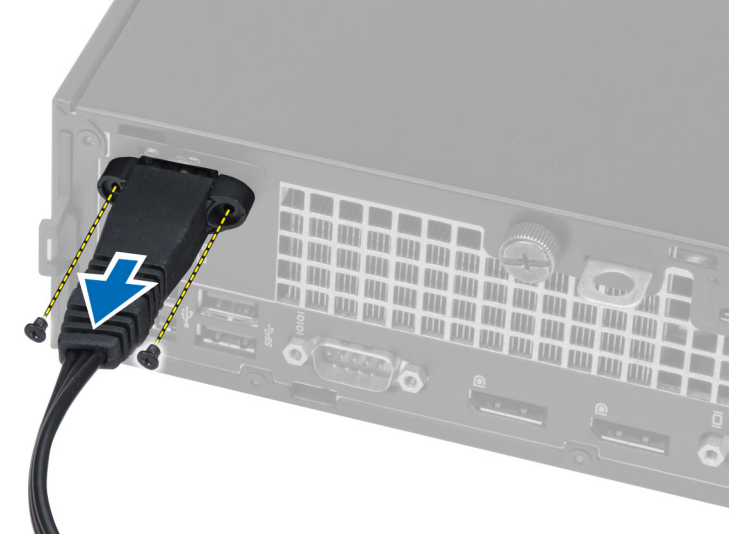

6. Glisaţi şi scoateţi conectorul antenei de pe computer.

<span id="page-12-0"></span>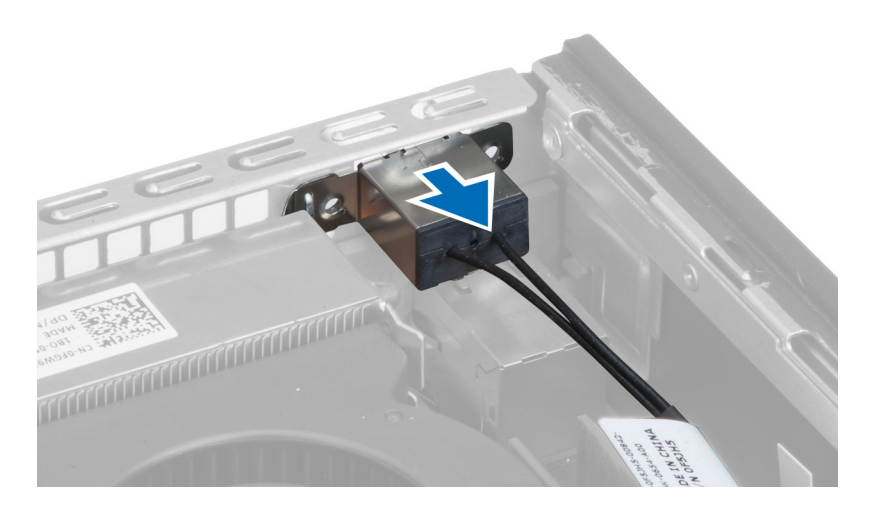

# Instalarea pl**ă**cii WLAN

- 1. Aliniaţi şi aşezaţi conectorul în interiorul slotului computerului.
- 2. Aliniați suportul antenei pe conector. Strângeți șuruburile pentru a fixa suportul antenei pe conectorul antenei.
- 3. Prindeţi cablul de-a lungul computerului.
- 4. Glisați placa WLAN în slotul său și apăsați-o în jos până când este blocată în poziție cu manetele de fixare.
- 5. Conectati cablurile antenelor la placa WLAN.
- 6. Instalaţi:
	- a. cutia unităţii
	- b. cadrul frontal
	- c. capacul
- 7. Urmati procedurile din sectiunea După efectuarea lucrărilor în interiorul computerului.

## Scoaterea unit**ăţ**ii optice

- 1. Urmaţi procedurile din secţiunea Înainte de a efectua lucr*ă*ri în interiorul computerului.
- 2. Scoateţi:
	- a. capacul
	- b. cadrul frontal
	- c. cutia unităţii
- 3. Apăsați pe dispozitivul de blocare a unității optice și apoi glisați unitatea optică în afara cutiei unității. Flexați suportul unității optice și apoi scoateți unitatea optică de pe suport.

<span id="page-13-0"></span>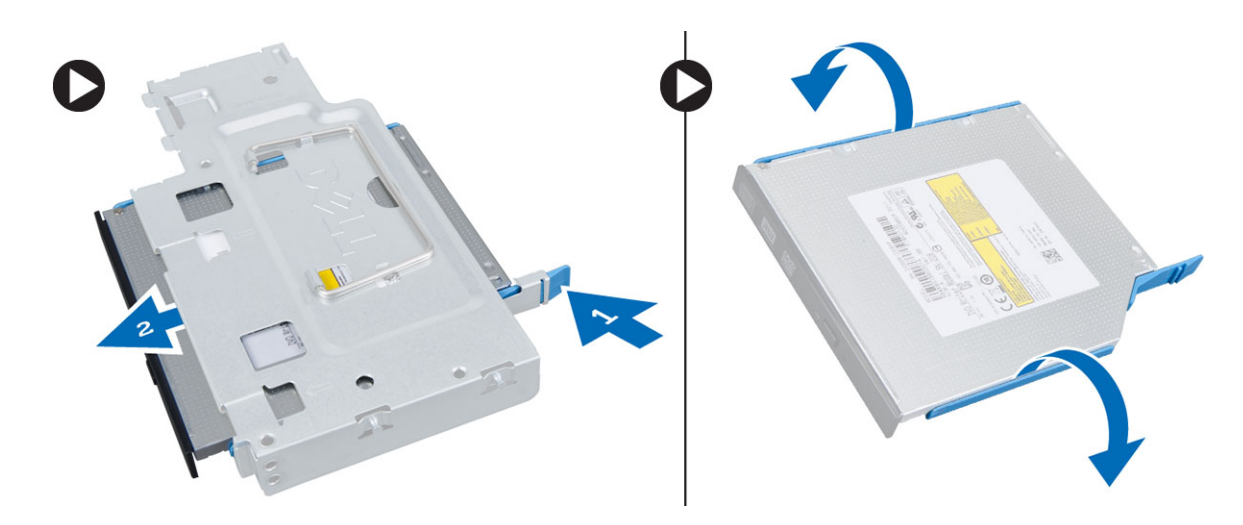

# Instalarea unit**ăţ**ii optice

- 1. Introduceţi unitatea optică în suportul unităţii optice.
- 2. Scoateţi unitatea optică din cutia unităţii.
- 3. Instalaţi:
	- a. cutia unităţii
	- b. cadrul frontal
	- c. capacul
- 4. Urmaţi procedurile din secţiunea Dup*ă* efectuarea lucr*ă*rilor în interiorul computerului.

#### Scoaterea hard diskului

- 1. Urmaţi procedurile din secţiunea Înainte de a efectua lucr*ă*ri în interiorul computerului.
- 2. Scoateţi:
	- a. capacul
	- b. cadrul frontal
	- c. cutia unităţii
- 3. Scoateți șuruburile care fixează hard diskul de cutia unității. Glisați hard diskul și scoateți-l afară din cutia unității.

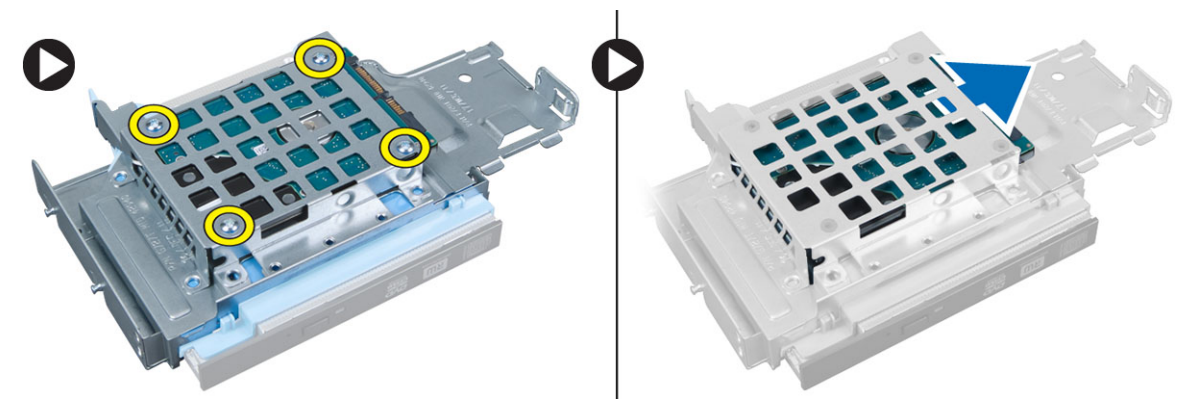

# <span id="page-14-0"></span>Instalarea hard diskului

- 1. Glisati hard diskul în cutia unității.
- 2. Strângeţi şuruburile pentru a fixa hard diskul pe cutia unităţii.
- 3. Instalati:
	- a. cutia unităţii
	- b. cadrul frontal
	- c. capacul
- 4. Urmaţi procedurile din secţiunea Dup*ă* efectuarea lucr*ă*rilor în interiorul computerului.

#### Scoaterea comutatorului de alarm**ă** împotriva deschiderii neautorizate

- 1. Urmaţi procedurile din secţiunea Înainte de a efectua lucr*ă*ri în interiorul computerului.
- 2. Scoateti:
	- a. capacul
	- b. cadrul frontal
	- c. cutia unităţii
- 3. Deconectați cablul comutatorului de alarmă împotriva deschiderii neautorizate de la placa de sistem. Glisați comutatorul de alarmă și scoateți-l de pe carcasă.

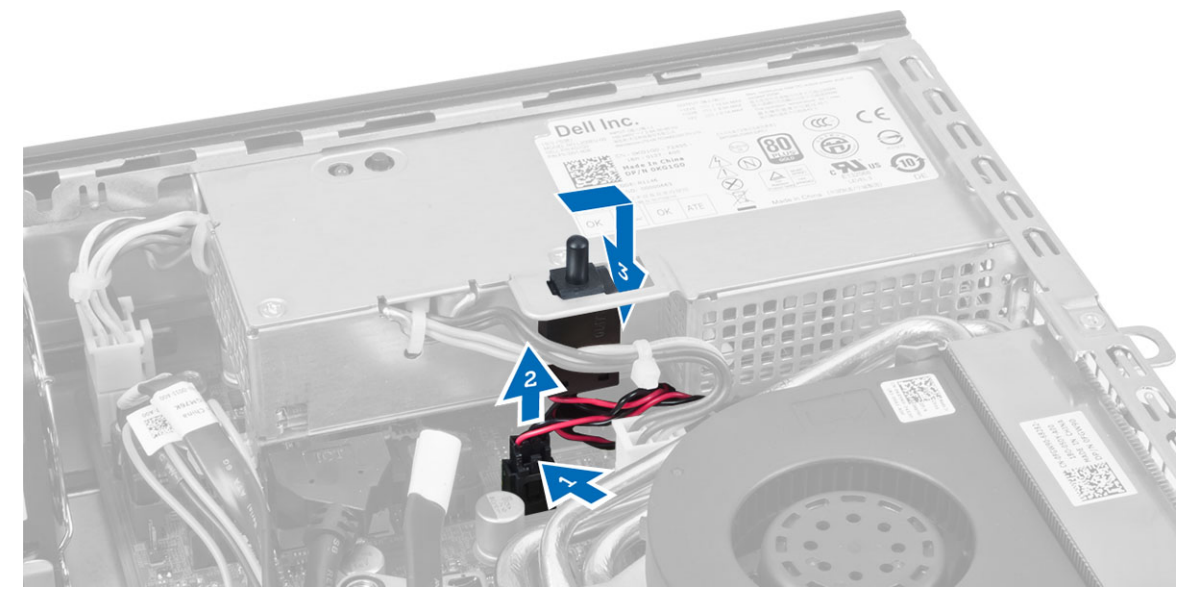

#### Instalarea comutatorului de alarm**ă** împotriva deschiderii neautorizate

- 1. Introduceţi comutatorul de alarmă împotriva deschiderii neautorizate în suportul de pe sursa de alimentare şi glisaţi-l peste aceasta pentru a-l fixa.
- 2. Conectați cablul comutatorului de alarmă împotriva deschiderii neautorizate la placa de sistem.
- 3. Instalaţi:
- <span id="page-15-0"></span>a. cutia unității
- b. cadrul frontal
- c. capacul
- 4. Urmaţi procedurile din secţiunea Dup*ă* efectuarea lucr*ă*rilor în interiorul computerului.

### Instruc**ţ**iuni generale pentru modulul de memorie

Pentru a asigura performanţe optime ale computerului, respectaţi următoarele instrucţiuni generale la configurarea memoriei sistemului:

- Se pot combina module de memorie de dimensiuni diferite (de exemplu, 2 GO si 4 GO), dar toate canalele populate trebuie să aibă configuraţii identice.
- Modulele de memorie trebuie să fie instalate începând cu primul soclu.

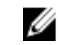

NOTIFICARE: Este posibil ca soclurile de memorie din computer să fie etichetate diferit în funcţie de configurația hardware. De exemplu, A1, A2 sau 1,2,3.

- Dacă modulele de memorie cu patru circuite integrate sunt amestecate cu module cu un singur circuit integrat sau cu două circuite integrate, modulele cu patru circuite integrate trebuie să fie instalate în soclurile cu manete de eliberare albe.
- Dacă sunt instalate module de memorie cu viteze diferite, acestea functionează la viteza celor mai lente module de memorie instalate.

#### Scoaterea memoriei

- 1. Urmați procedurile din secțiunea *Înainte de a efectua lucrări în interiorul computerului.*
- 2. Scoateţi:
	- a. capacul
	- b. cadrul frontal
	- c. cutia unității
- 3. Apăsați în jos pe clemele de reținere a memoriei de pe fiecare parte a modulelor de memorie și ridicați modulele de memorie din conectorii de pe placa de sistem.

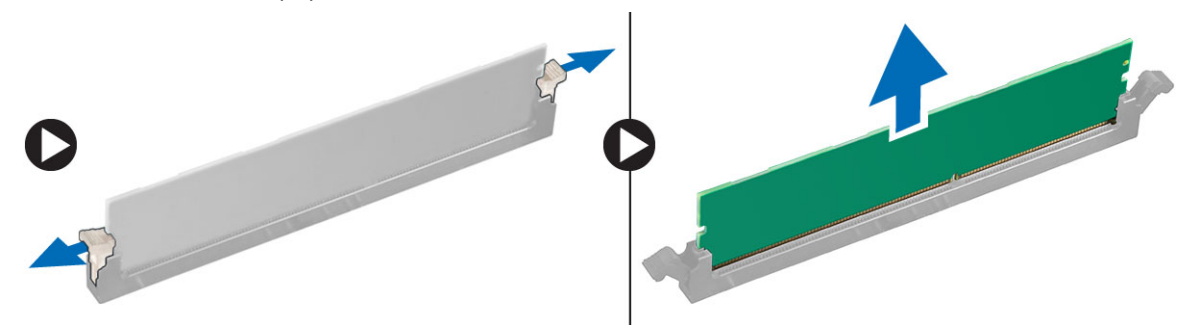

#### Instalarea memoriei

- 1. Aliniati canelura de pe cardul de memorie cu lamela de pe conectorul plăcii de sistem.
- 2. Apăsați pe modulul de memorie până când lamelele de eliberare revin în poziție și le fixează.
- 3. Instalati:
	- a. cutia unităţii
	- b. cadrul frontal
	- c. capacul

<span id="page-16-0"></span>4. Urmaţi procedurile din secţiunea Dup*ă* efectuarea lucr*ă*rilor în interiorul computerului.

### Scoaterea boxei

- 1. Urmaţi procedurile din secţiunea Înainte de a efectua lucr*ă*ri în interiorul computerului.
- 2. Scoateţi:
	- a. capacul
	- b. cadrul frontal
	- c. cutia unităţii
- 3. Deconectaţi cablul boxei de la placa de sistem.

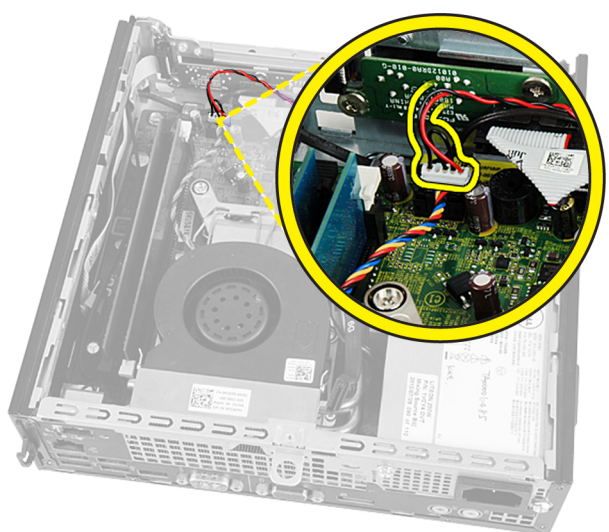

4. Scoateți cablul boxei de sub cablul ventilatorului sistemului și cablul antenei WLAN (dacă este instalat).

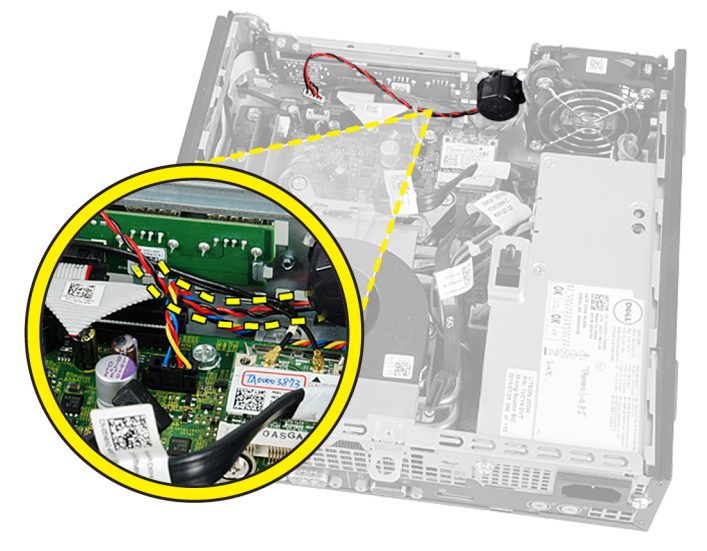

5. Deblocați dispozitivul de blocare și rotiți boxa spre poziția de deblocare.

<span id="page-17-0"></span>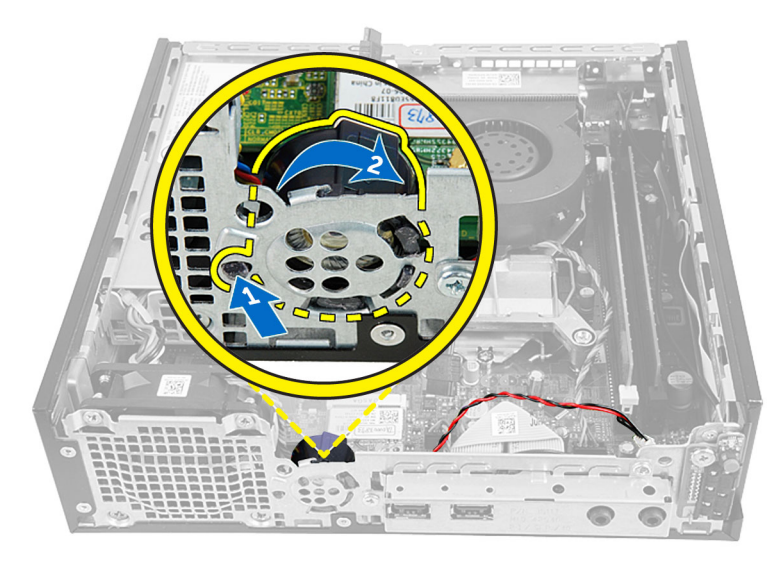

6. Scoateţi boxa de pe carcasă.

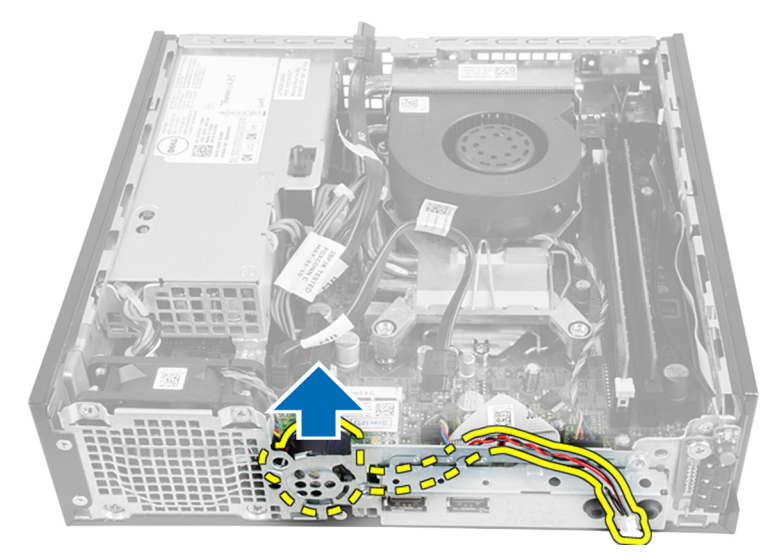

## Instalarea boxei interne

- 1. Aşezaţi boxa în slotul destinat acesteia de pe carcasă.
- 2. Rotiţi până când dispozitivul de blocare este fixat în poziţie.
- 3. Direcționați cablul boxei pe sub cablul ventilatorului sistemului și cablului antenei WLAN (dacă este instalat).
- 4. Conectaţi cablul boxei la placa de sistem.
- 5. Instalaţi:
	- a. cutia unităţii
	- b. cadrul frontal
	- c. capacul
- 6. Urmaţi procedurile din secţiunea Dup*ă* efectuarea lucr*ă*rilor în interiorul computerului.

# <span id="page-18-0"></span>Scoaterea pl**ă**cii întrerup**ă**torului de alimentare

- 1. Urmaţi procedurile din secţiunea Înainte de a efectua lucr*ă*ri în interiorul computerului.
- 2. Scoateţi:
	- a. capacul
	- b. cadrul frontal
	- c. cutia unităţii
- 3. Deconectați cablul butonului de alimentare de la placa întrerupătorului de alimentare.

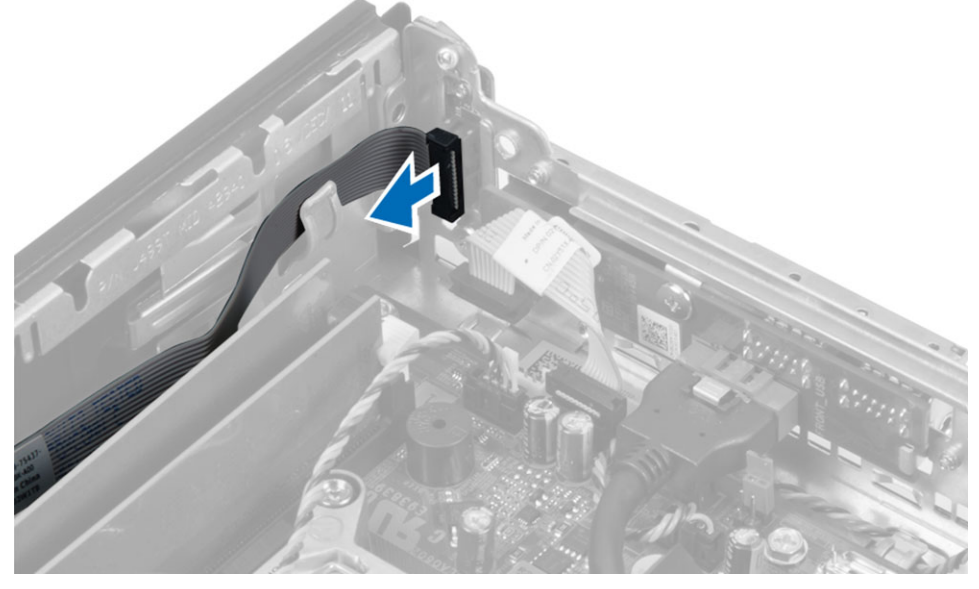

4. Scoateți șurubul și extrageți placa butonului de alimentare din computer.

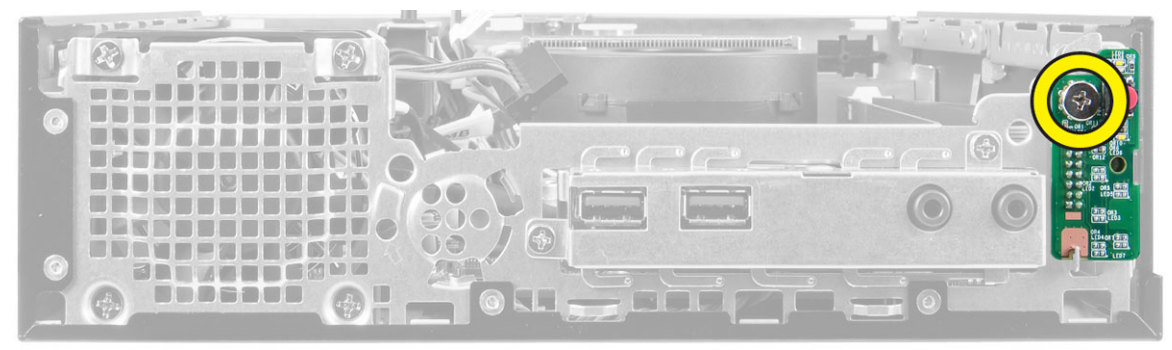

# Instalarea pl**ă**cii întrerup**ă**torului de alimentare

- 1. Glisați placa butonului de alimentare prin partea frontală a computerului și strângeți șurubul.
- 2. Conectaţi cablul butonului de alimentare la placa butonului de alimentare.
- 3. Instalaţi:
	- a. cutia unităţii
	- b. cadrul frontal
	- c. capacul

<span id="page-19-0"></span>4. Urmaţi procedurile din secţiunea Dup*ă* efectuarea lucr*ă*rilor în interiorul computerului.

# Scoaterea panoului de intrare/ie**ş**ire (I/O)

- 1. Urmaţi procedurile din secţiunea Înainte de a efectua lucr*ă*ri în interiorul computerului.
- 2. Scoateţi:
	- a. capacul
	- b. cadrul frontal
	- c. cutia unităţii
- 3. Deconectați cablul plăcii de sunet și cablul USB de pe panoul I/O.

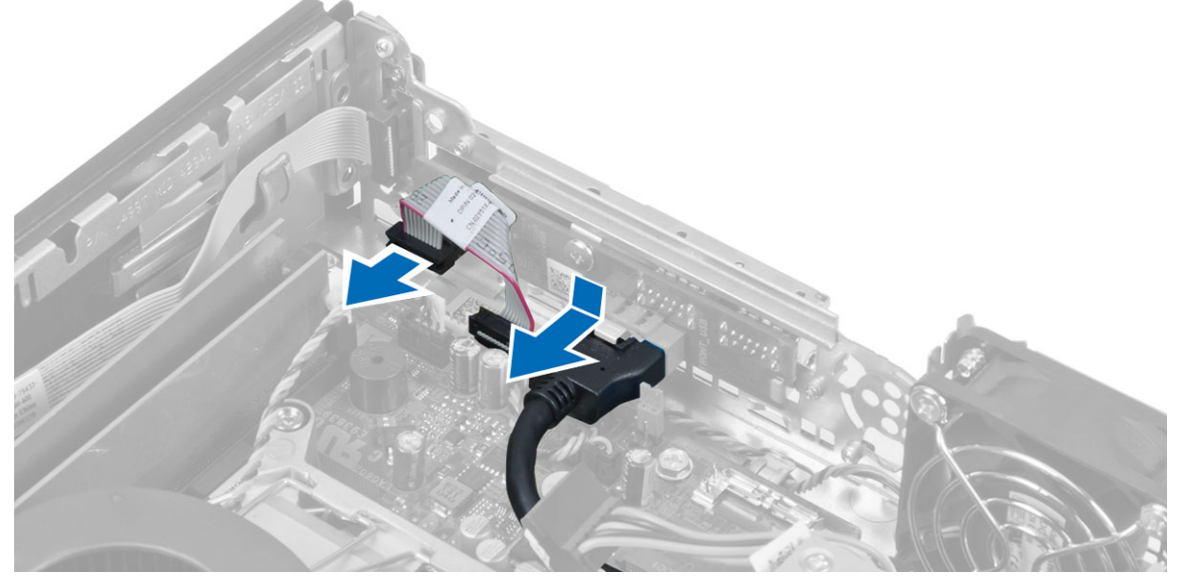

4. Scoateți șuruburile și glisați panoul I/O spre partea stângă a computerului pentru a-l elibera și trageți-l în afara computerului.

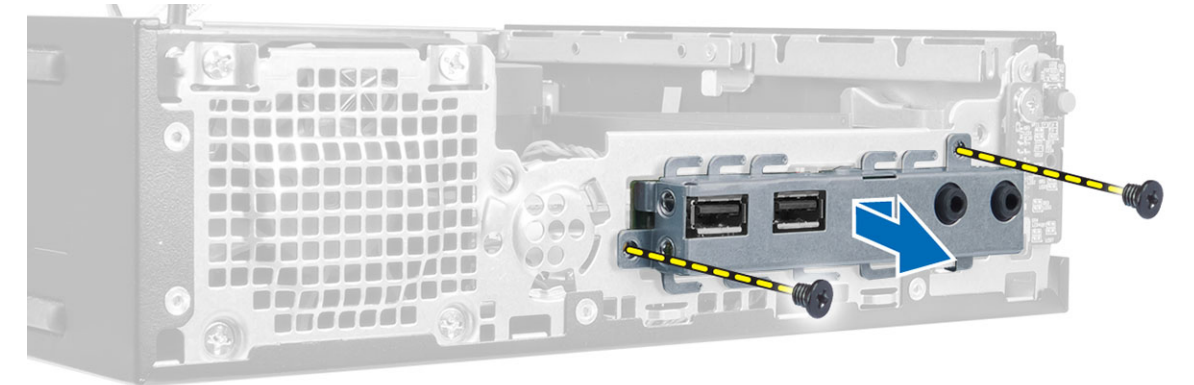

5. Scoateţi şuruburile care fixează panoul I/O pe suport.

<span id="page-20-0"></span>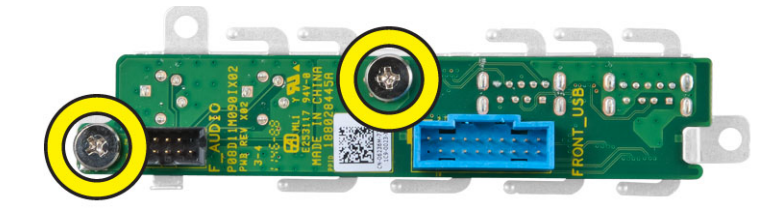

## Instalarea panoului I/O

- 1. Aliniați panoul I/O cu suportul său și strângeți șuruburile pentru a fixa panoul I/O.
- 2. Introduceţi panoul I/O în fanta din partea frontală a carcasei.
- 3. Strângeți șuruburile pentru a fixa panoul I/O pe computer.
- 4. Conectați cablul plăcii de sunet și cablul USB la panoul I/O.
- 5. Instalati:
	- a. cutia unităţii
	- b. cadrul frontal
	- c. capacul.
- 6. Urmaţi procedurile din secţiunea Dup*ă* efectuarea lucr*ă*rilor în interiorul computerului.

# Scoaterea sursei de alimentare

- 1. Urmaţi procedurile din secţiunea Înainte de a efectua lucr*ă*ri în interiorul computerului.
- 2. Scoateti:
	- a. capacul
	- b. cadrul frontal
	- c. cutia unităţii
	- d. comutatorul de alarmă împotriva deschiderii neautorizate
- 3. Deconectați cablurile de alimentare și scoateți șurubul care fixează sursa de alimentare pe placa de sistem.

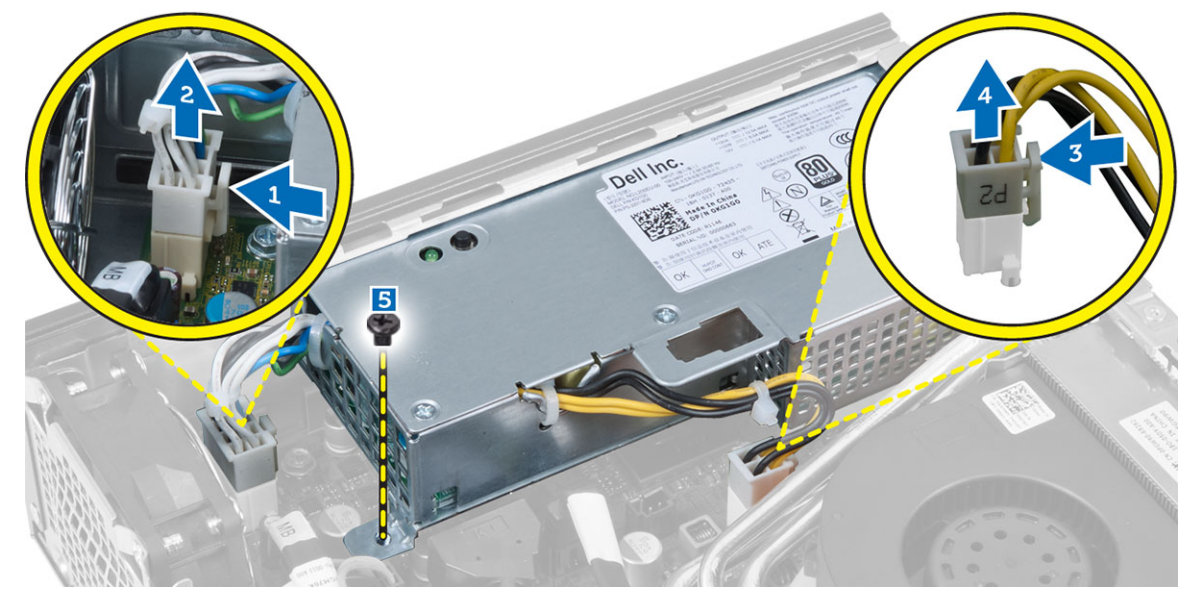

4. Scoateţi şurubul care fixează sursa de alimentare pe carcasă.

<span id="page-21-0"></span>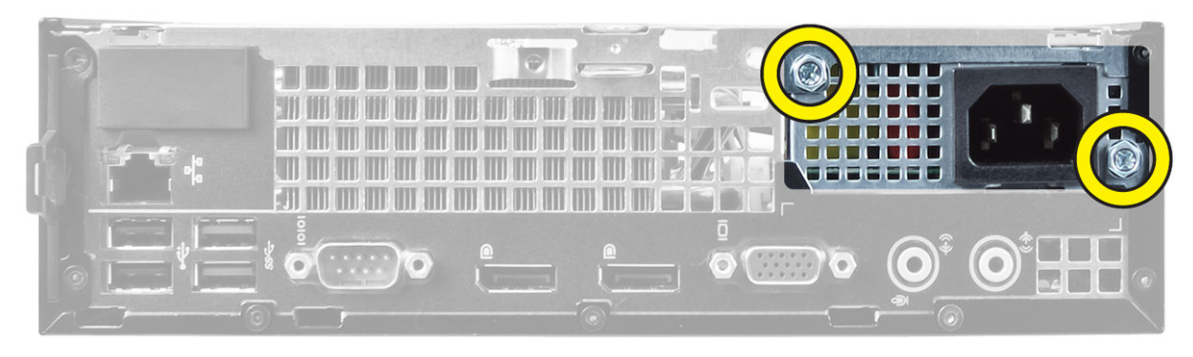

5. Glisați sursa de alimentare spre interior și ridicați-o de pe computer.

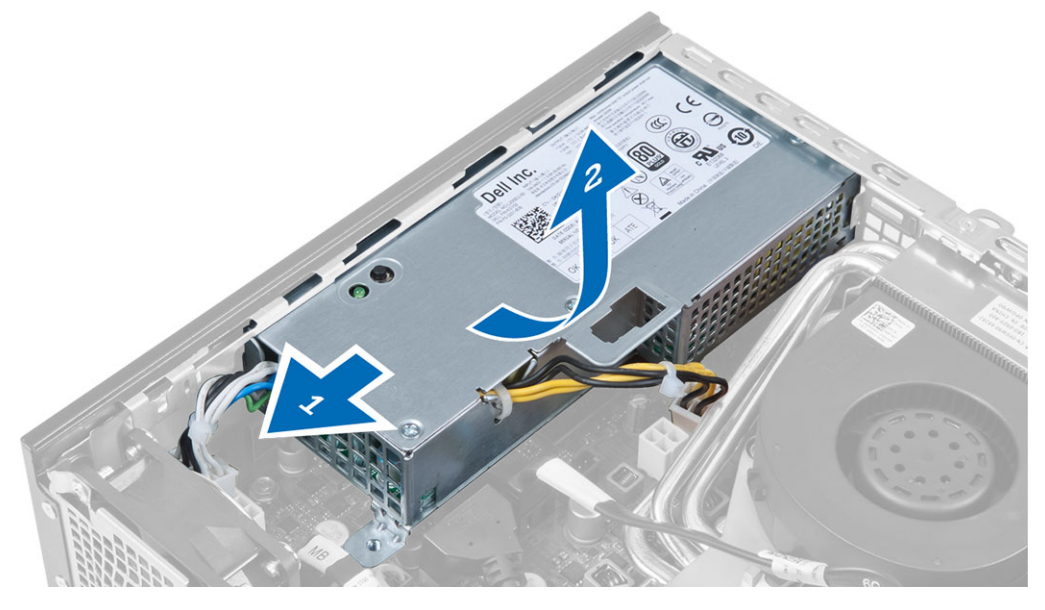

# Instalarea sursei de alimentare

- 1. Aşezaţi sursa de alimentare în carcasă şi glisaţi-o spre exterior pentru a o fixa.
- 2. Strângeți șuruburile pentru a fixa sursa de alimentare de pe partea posterioară a computerului.
- 3. Strângeți șuruburile care fixează sursa de alimentare pe carcasă.
- 4. Conectați cablurile de alimentare la placa de bază.
- 5. Instalati:
	- a. comutatorul de alarmă împotriva deschiderii neautorizate
	- b. cutia unităţii
	- c. cadrul frontal
	- d. capacul
- 6. Urmati procedurile din sectiunea *După efectuarea lucrărilor în interiorul computerului.*

# Îndep**ă**rtarea ansamblului radiatorului

- 1. Urmaţi procedurile din secţiunea Înainte de a efectua lucr*ă*ri în interiorul computerului.
- 2. Scoateţi:
- a. capacul
- b. cadrul frontal
- c. cutia unităţii
- 3. Deconectați cablul ventilatorului și apăsați pe maneta de eliberare în jos și spre exterior pentru a elibera cârligul de reținere a ventilatorului.

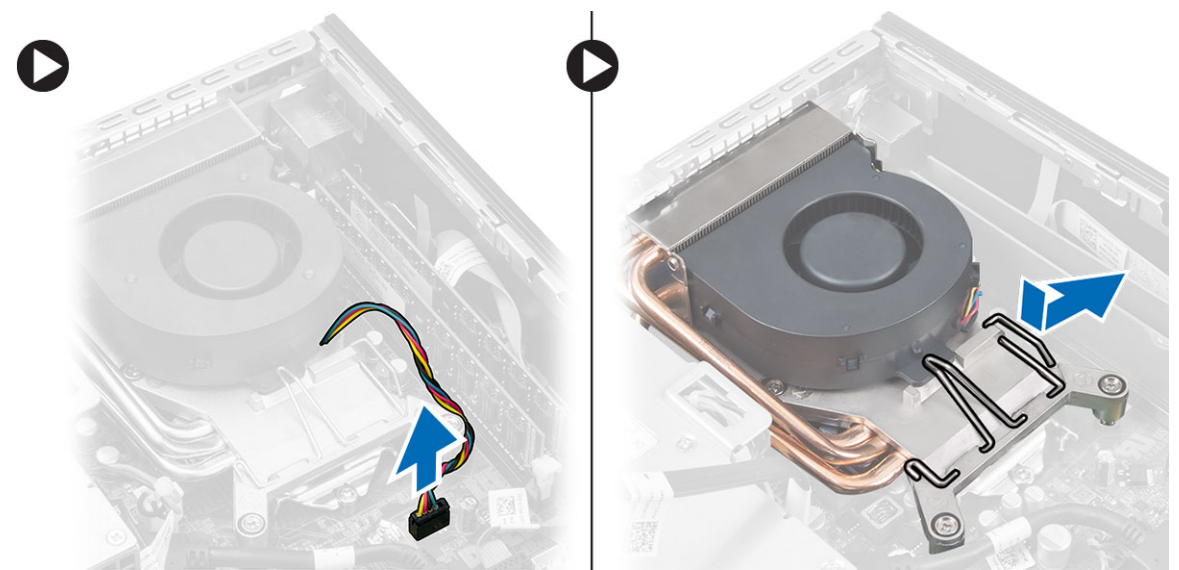

4. Întoarceți maneta de eliberare și ridicați partea de sus a ventilatorului.

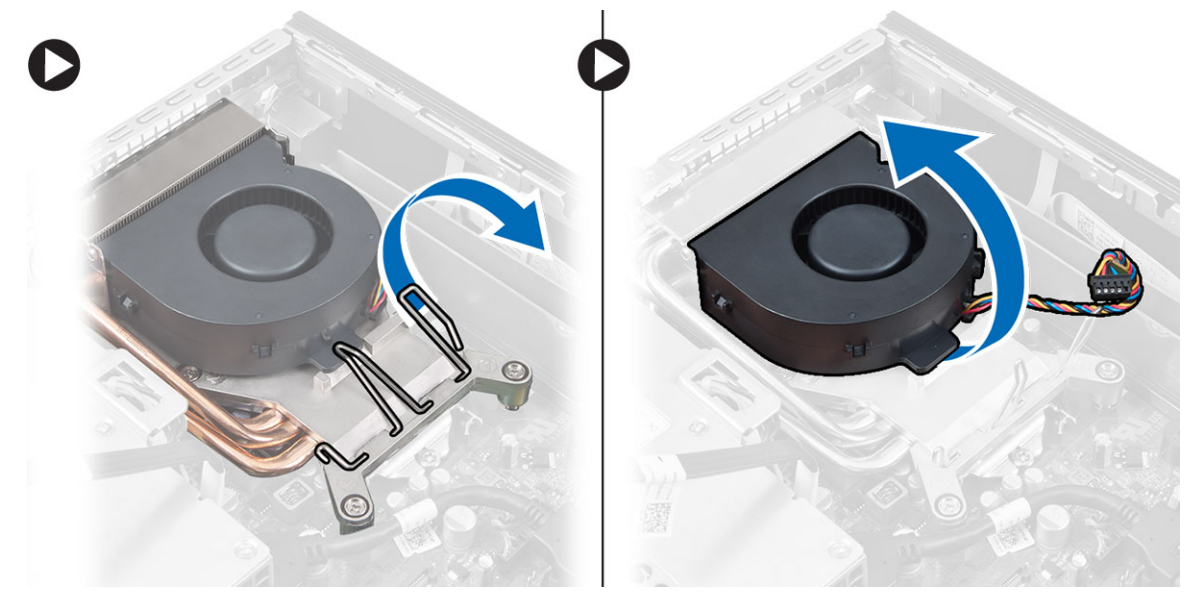

5. Desfaceți șuruburile strânse și ridicați ansamblul radiator/ventilator, apoi scoateți-l de pe computer.

<span id="page-23-0"></span>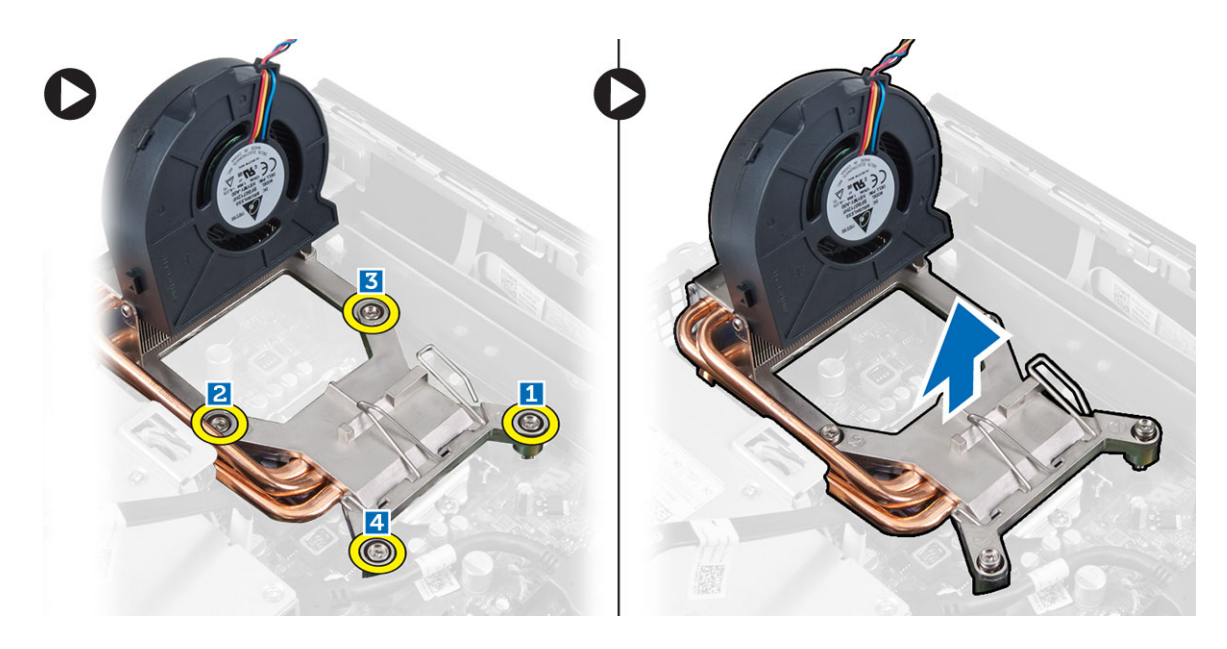

#### Instalarea ansamblului radiatorului

- 1. Aşezaţi ansamblul radiatorului în carcasă.
- 2. Ridicați ventilatorul și strângeți șuruburile pentru a fixa ansalmbul radiatorului pe placa de sistem.
- 3. Apăsaţi pe maneta de eliberare în jos şi spre interior pentru a fixa cârligul de reţinere a ventilatorului.
- 4. Conectați cablul ventilatorului la placa de sistem.
- 5. Instalaţi:
	- a. cutia unității
	- b. cadrul frontal
	- c. capacul
- 6. Urmaţi procedurile din secţiunea Dup*ă* efectuarea lucr*ă*rilor în interiorul computerului.

#### Scoaterea procesorului

- 1. Urmaţi procedurile din secţiunea Înainte de a efectua lucr*ă*ri în interiorul computerului.
- 2. Scoateti:
	- a. capacul
	- b. cadrul frontal
	- c. cutia unităţii
	- d. ansamblu radiator
- 3. Apăsați pe maneta de eliberare în jos și apoi deplasați-o spre exterior pentru a o elibera din cârligul de reținere. Ridicaţi capacul procesorului şi scoateţi procesorul din soclul său.

<span id="page-24-0"></span>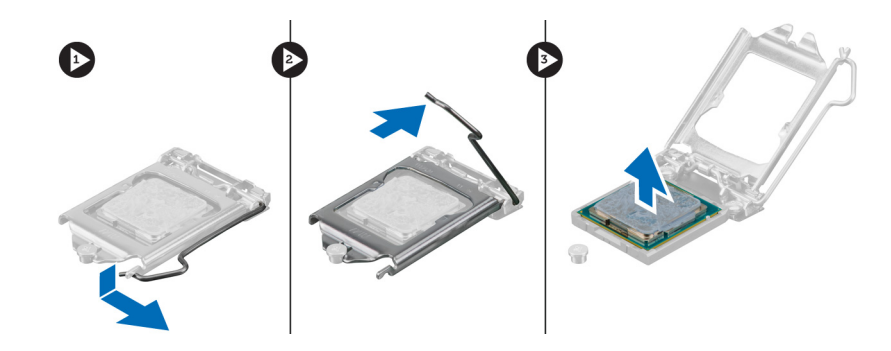

### Instalarea procesorului

- 1. Introduceţi procesorul în soclul său. Asiguraţi-vă că procesorul este aşezat corespunzător.
- 2. Apăsați pe maneta de eliberare în jos, apoi deplasați-o spre interior pentru a o fixa cu cârligul de reținere.
- 3. Instalati:
	- a. ansamblu radiator
	- b. cutia unității
	- c. cadrul frontal
	- d. capacul
- 4. Urmaţi procedurile din secţiunea Dup*ă* efectuarea lucr*ă*rilor în interiorul computerului.

## Scoaterea bateriei de tip pastil**ă**

- 1. Urmaţi procedurile din secţiunea Înainte de a efectua lucr*ă*ri în interiorul computerului.
- 2. Scoateti:
	- a. capacul
	- b. cadrul frontal
	- c. cutia unităţii
	- d. radiatorul
- 3. Apăsați cu atenție pe dispozitivul de eliberare pentru a-l îndepărta de baterie. Bateria va sări din soclu, ridicați-o de pe computer.

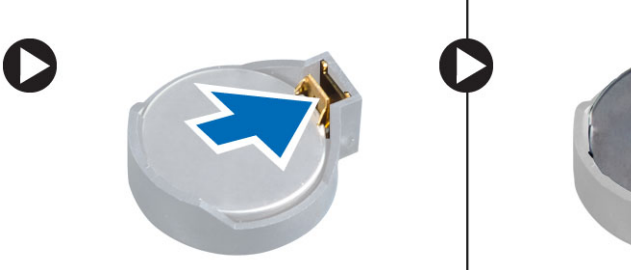

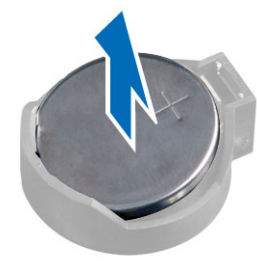

# Instalarea bateriei de tip pastil**ă**

- 1. Aşezaţi bateria rotundă în slotul său de pe placa de sistem.
- 2. Apăsați bateria de tip pastilă în jos, până când dispozitivul de eliberare revine în poziție și o fixează.
- 3. Instalaţi:
	- a. radiatorul
- <span id="page-25-0"></span>b. cutia unităţii
- c. cadrul frontal
- d. capacul
- 4. Urmaţi procedurile din secţiunea Dup*ă* efectuarea lucr*ă*rilor în interiorul computerului.

# Scoaterea ventilatorului sistemului

- 1. Urmaţi procedurile din secţiunea Înainte de a efectua lucr*ă*ri în interiorul computerului.
- 2. Scoateţi:
	- a. capacul
	- b. cadrul frontal
	- c. cutia unităţii
- 3. Deconectaţi cablul ventilatorului de sistem de la placa de sistem.

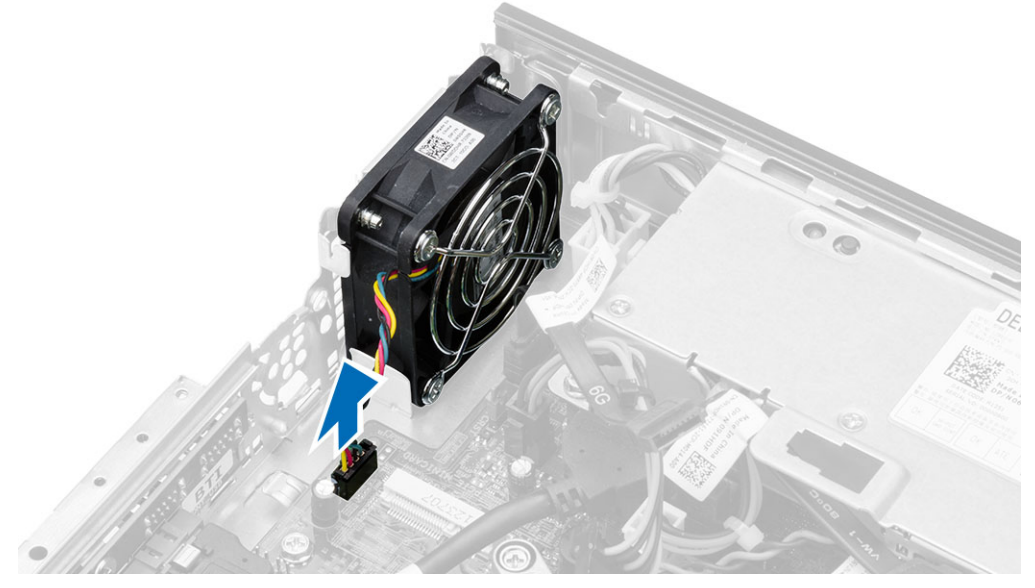

4. Scoateţi şuruburile care fixează ventilatorul pe carcasă.

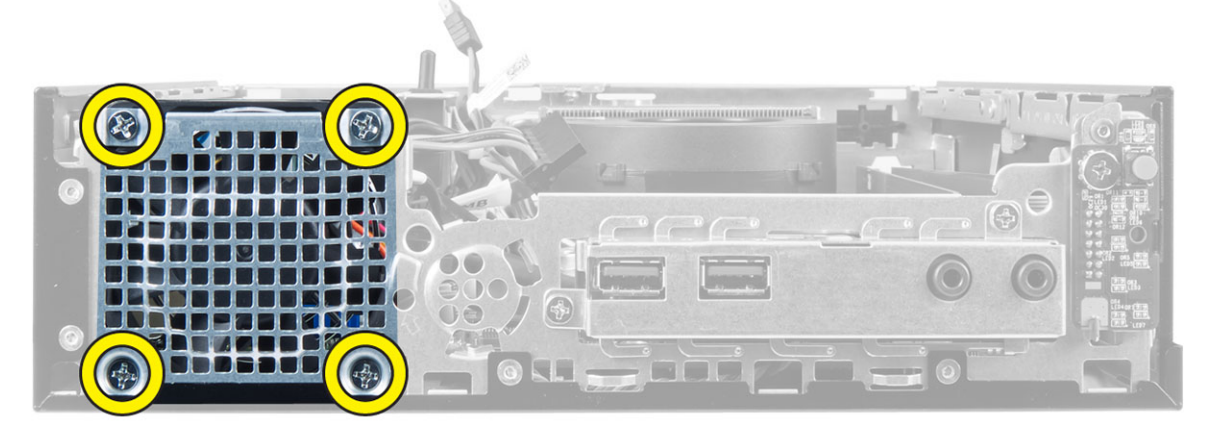

5. Scoateţi ventilatorul de pe carcasă.

## <span id="page-26-0"></span>Instalarea ventilatorului sistemului

- 1. Așezați ventilatorul sistemului în carcasă.
- 2. Strângeţi şuruburile care fixează ventilatorul sistemului pe carcasă.
- 3. Conectaţi cablul ventilatorului sistemului la placa de sistem.
- 4. Instalaţi:
	- a. cutia unităţii
	- b. cadrul frontal
	- c. capacul
- 5. Urmaţi procedurile din secţiunea Dup*ă* efectuarea lucr*ă*rilor în interiorul computerului.

#### Scoaterea pl**ă**cii de sistem

- 1. Urmaţi procedurile din secţiunea Înainte de a efectua lucr*ă*ri în interiorul computerului.
- 2. Scoateţi:
	- a. capacul
	- b. cadrul frontal
	- c. cutia unităţii
	- d. sursa de alimentare
	- e. ansamblu radiator
	- f. procesorul
	- g. memoria
	- h. placa WLAN;
	- i. Panoul I/O
- 3. Deconectați toate cablurile conectate la placa de sistem și scoateți șuruburile care fixează placa de sistem de carcasă. Ridicați și scoateți placa de sistem de pe computer.

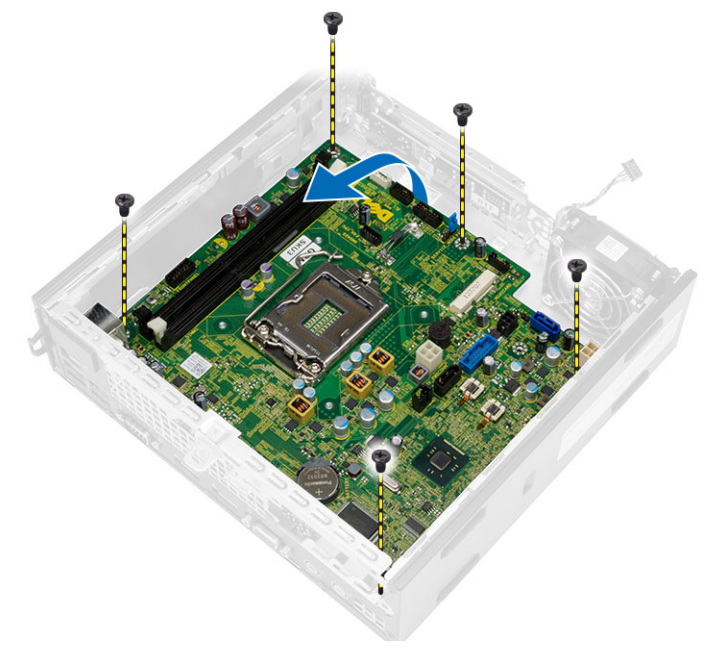

### <span id="page-27-0"></span>Aspectul pl**ă**cii de sistem

Imaginea următoare afişează aspectul plăcii de sistem.

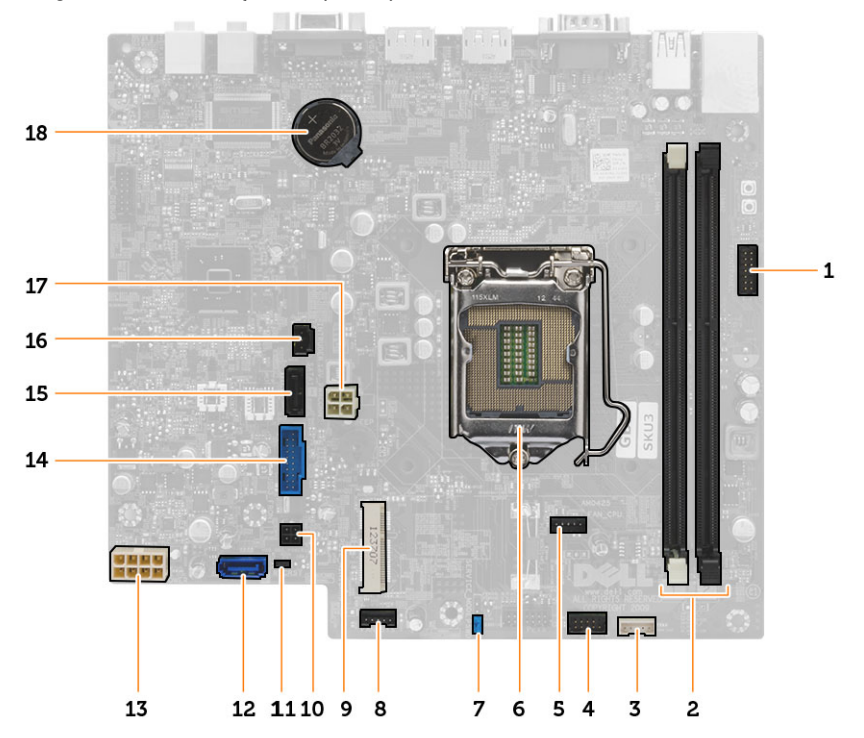

- 1. Cadru frontal Conector buton de alimentare
- 2. Conectori module de memorie
- 3. Conector pentru boxa internă
- 4. Conector audio frontal
- 5. Conector pentru ventilatorul procesorului
- 6. Soclu pentru procesor
- 7. conector jumper pentru parolă
- 8. Conector pentru ventilatorul sistemului
- 9. mini-card PCIe
- 10. conector alimentare hard disk/unitate optică
- 11. Conector jumper resetare RTC
- 12. conector SATA 0
- 13. Conector sursă de alimentare
- 14. conector USB frontal
- 15. conector SATA 1
- 16. conector pentru comutatorul de alarmă împotriva deschiderii neautorizate
- 17. conector alimentare 12 V
- 18. baterie de tip pastilă

# <span id="page-28-0"></span>Instalarea pl**ă**cii de sistem

- 1. Aliniați placa de sistem cu conectorii de porturi și așezați placa de sistem în carcasă.
- 2. Strângeţi şuruburile pentru a fixa placa de sistem pe carcasă.
- 3. Conectaţi toate cablurile la placa de sistem.
- 4. Instalaţi:
	- a. Panoul I/O
	- b. Placa WLAN
	- c. memoria
	- d. procesorul
	- e. ansamblu radiator
	- f. sursa de alimentare
	- g. cutia unităţii
	- h. cadrul frontal
	- i. capacul
- 5. Urmaţi procedurile din secţiunea Dup*ă* efectuarea lucr*ă*rilor în interiorul computerului.

# <span id="page-29-0"></span>Utilitarul System Setup (Configurare sistem)

Utilitarul System Setup (Configurare sistem) vă permite să gestionați componentele hardware ale computerului și să specificați opțiunile de nivel BIOS. Din System Setup (Configurare sistem), aveți posibilitatea:

- Să modificaţi setările NVRAM după ce adăugaţi sau eliminaţi componente hardware
- Să vizualizați configurația hardware a sistemului
- Să activați sau să dezactivați dispozitive integrate
- Să setaţi praguri de gestionare a alimentării şi a performanţelor
- Să gestionati securitatea computerului

#### Boot Sequence (Secven**ţă** de înc**ă**rcare)

Boot Sequence (Secvență de încărcare) vă permite să ocoliți ordinea dispozitivelor de pornire definită de utilitarul System Setup (Configurare sistem) și să încărcați sistemul direct pe un dispozitiv specific (de exemplu: unitate optică sau hard disk). În timpul secventei POST (Power-on Self Test - Testare automată la punerea sub tensiune), când apare sigla Dell, aveţi posibilitatea:

- Să accesați utilitarul System Setup (Configurare sistem) apăsând pe tasta <F2>
- Să afişaţi meniul de încărcare pentru o singură dată apăsând pe tasta <F12>

Meniul de încărcare pentru o singură dată afisează dispozitivele de pe care puteți încărca sistemul, inclusiv opțiunea de diagnosticare. Opţiunile meniului de încărcare sunt:

- Removable Drive (Unitate amovibilă) (dacă există)
- STXXXX Drive (Unitate STXXXX)

NOTIFICARE: XXX denotă numărul unităţii SATA. Ø

- Optical Drive (Unitate optică)
- Diagnostics (Diagnosticare)

NOTIFICARE: Dacă alegeţi Diagnostics (Diagnosticare), se va afişa ecranul ePSA diagnostics (Diagnosticare Ø ePSA).

De asemenea, ecranul secvenței de încărcare afișează opțiunea de accesare a ecranului System Setup (Configurare sistem).

#### Tastele de navigare

Tabelul următor afişează tastele de navigare pentru configurarea sistemului.

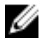

NOTIFICARE: Pentru majoritatea opțiunilor de configurare a sistemului, modificările pe care le efectuați sunt înregistrate, dar nu au efect până când nu reporniţi sistemul.

#### <span id="page-30-0"></span>Tabel 1. Tastele de navigare

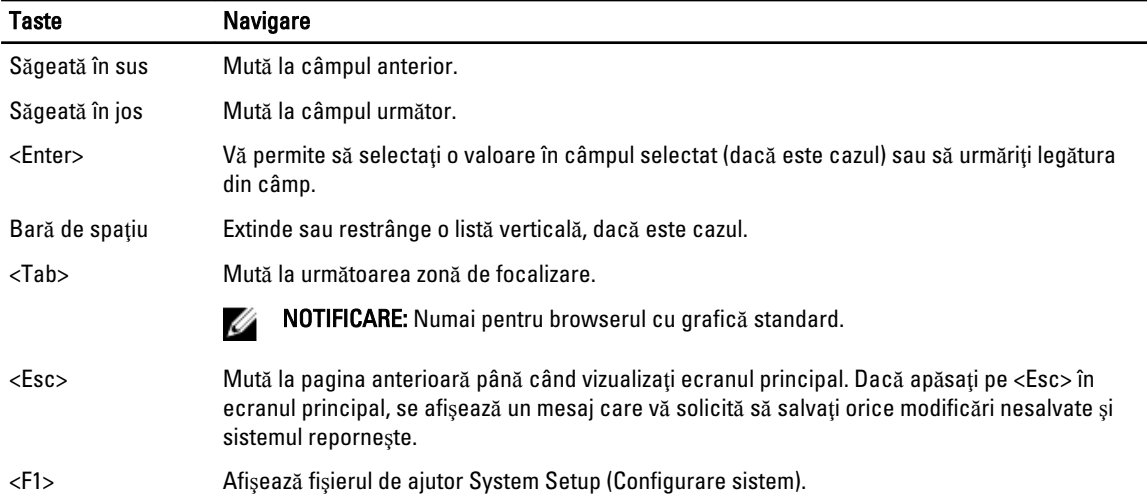

# Op**ţ**iunile de configurare a sistemului

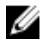

NOTIFICARE: În funcţie de computer şi de dispozitivele instalate, elementele prezentate în această secţiune pot să apară sau nu

#### Tabel 2. General (Generalit**ăţ**i)

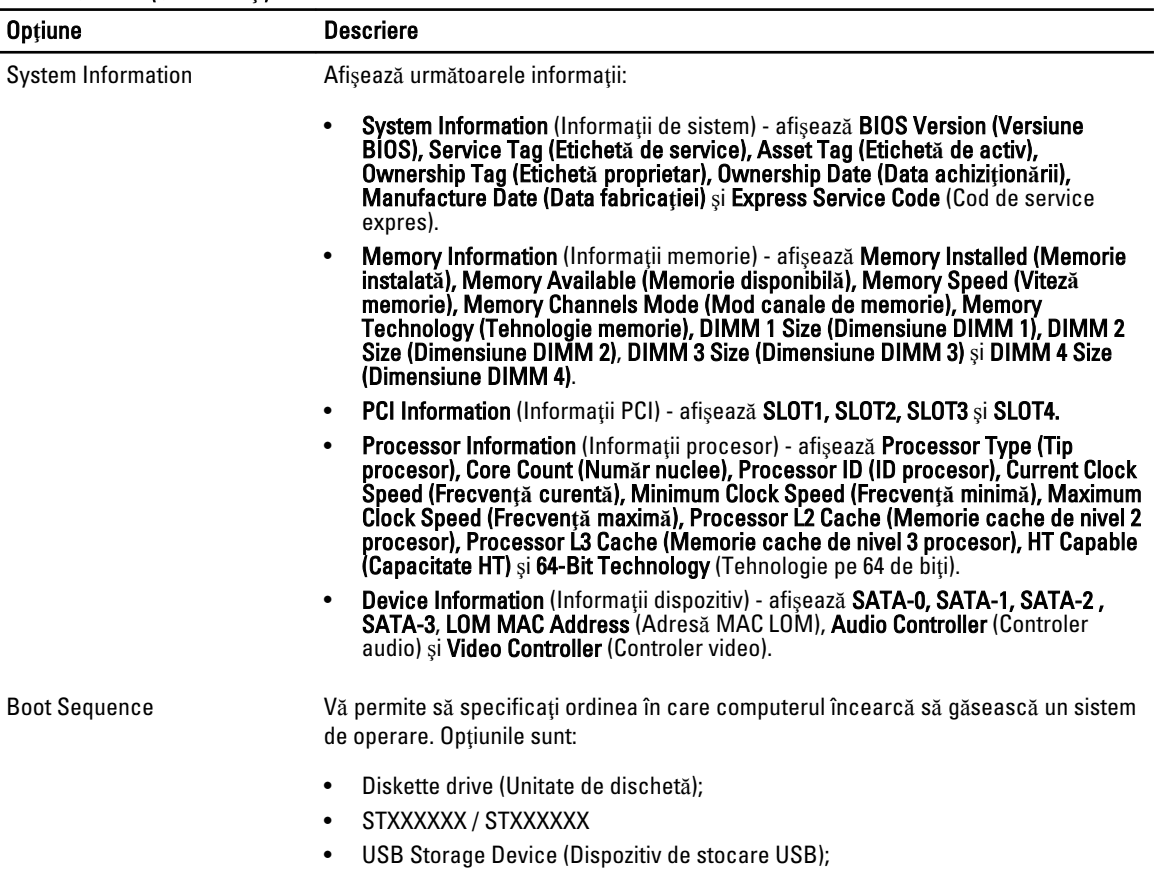

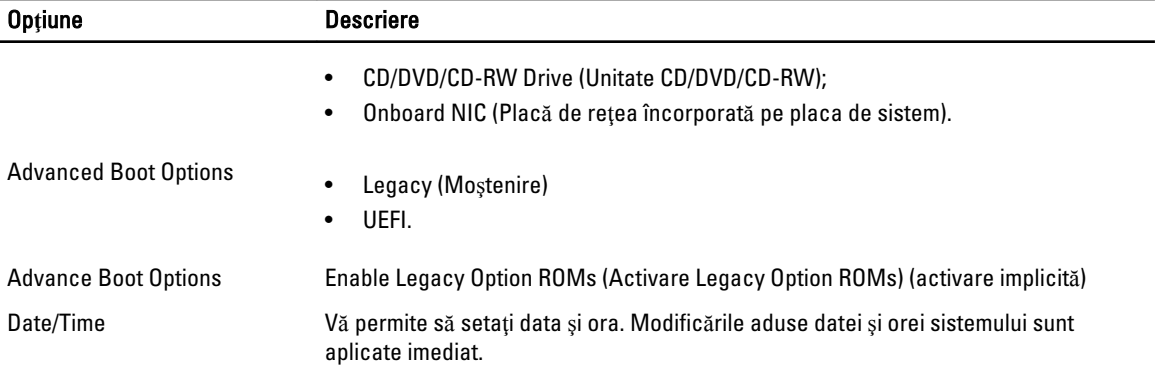

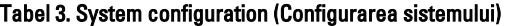

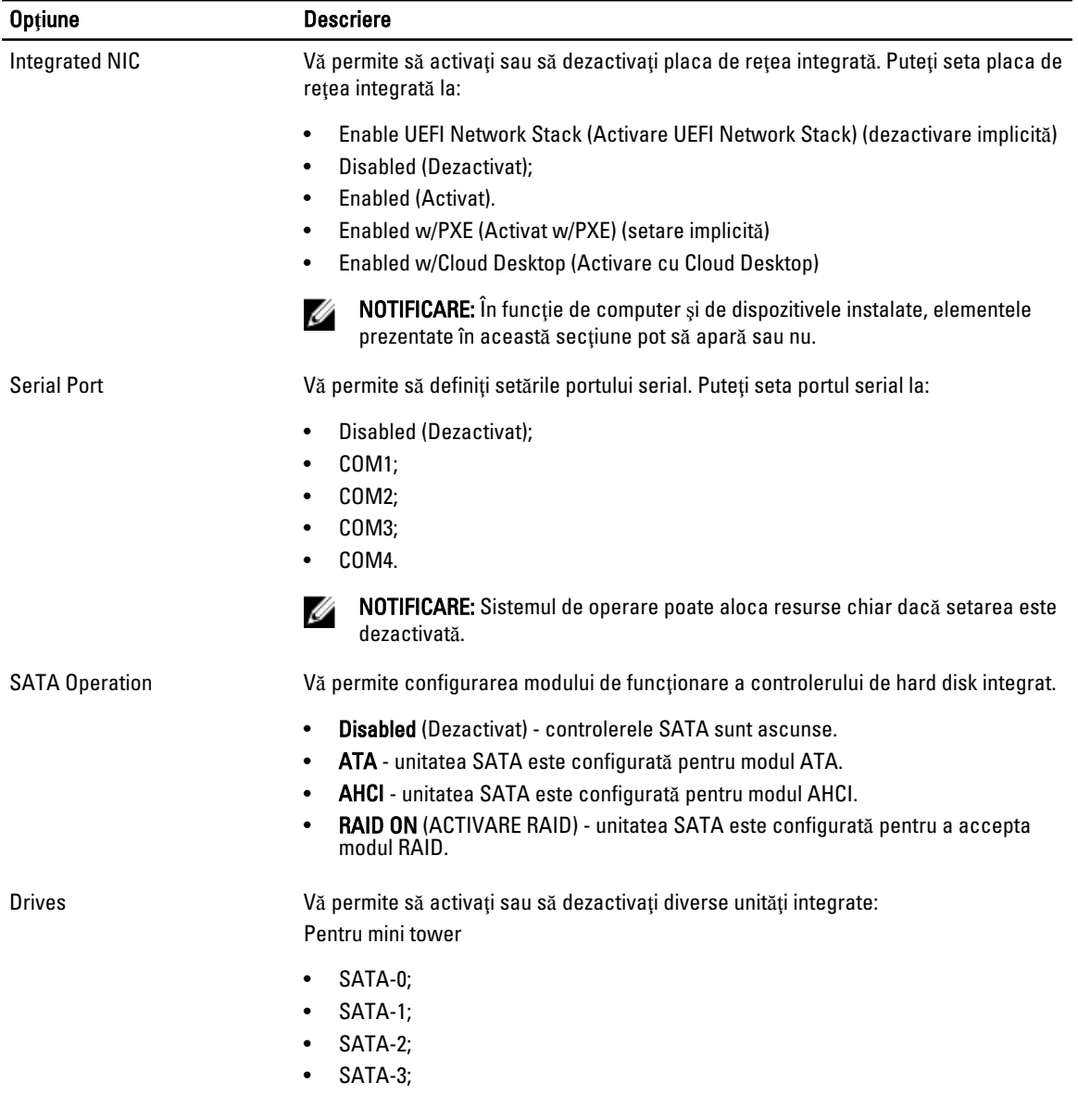

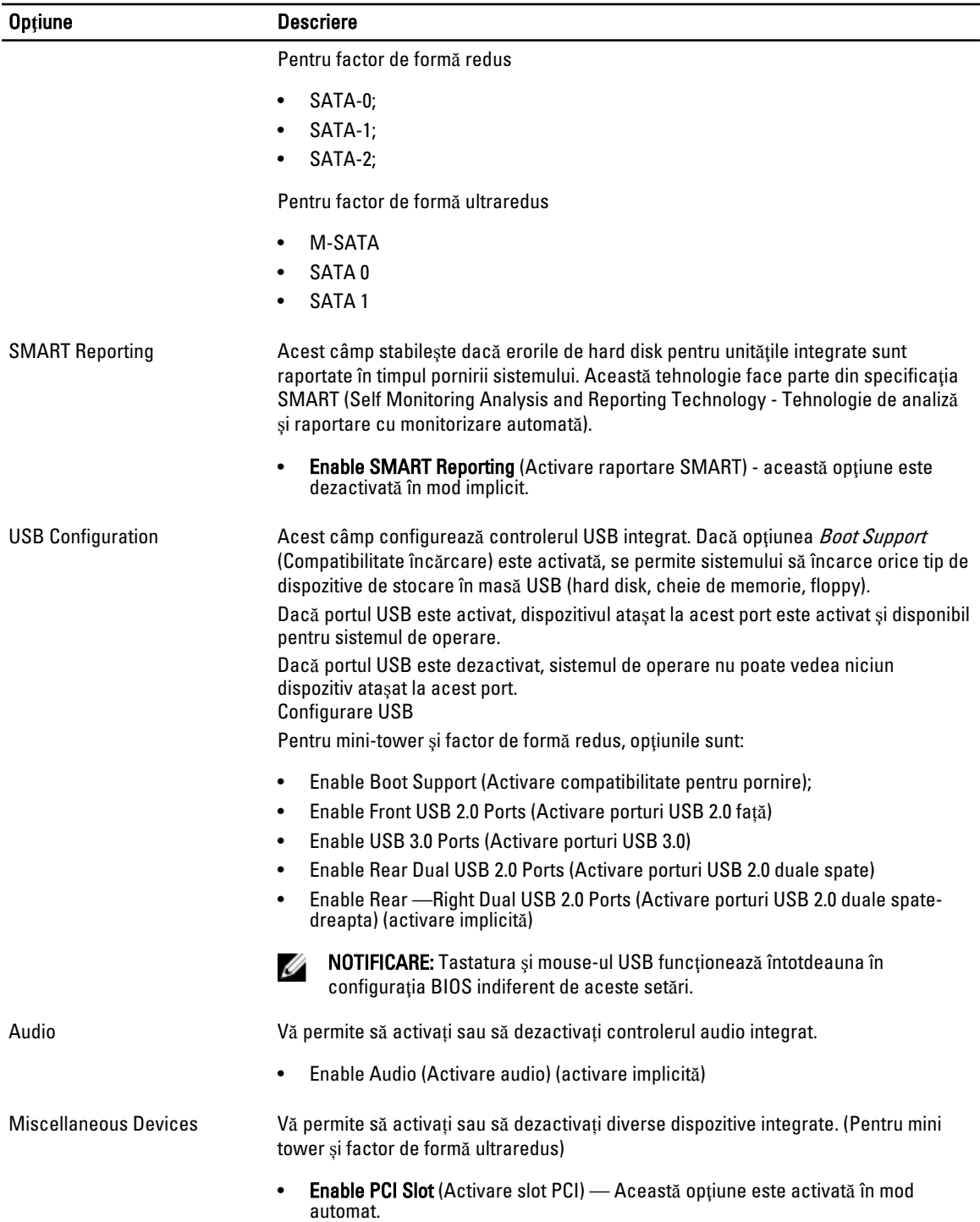

#### Tabel 4. Security (Securitate)

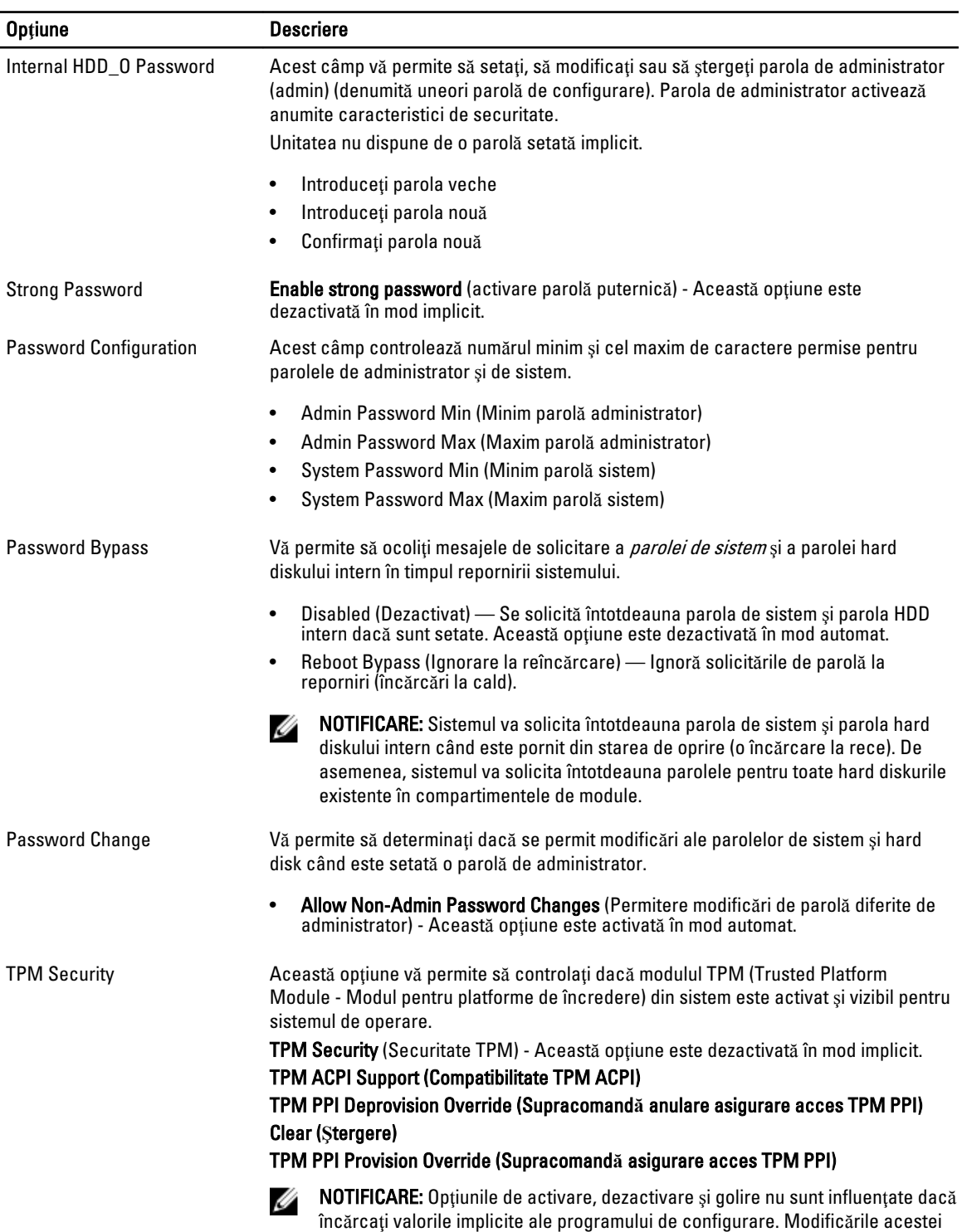

opţiuni au efect imediat.

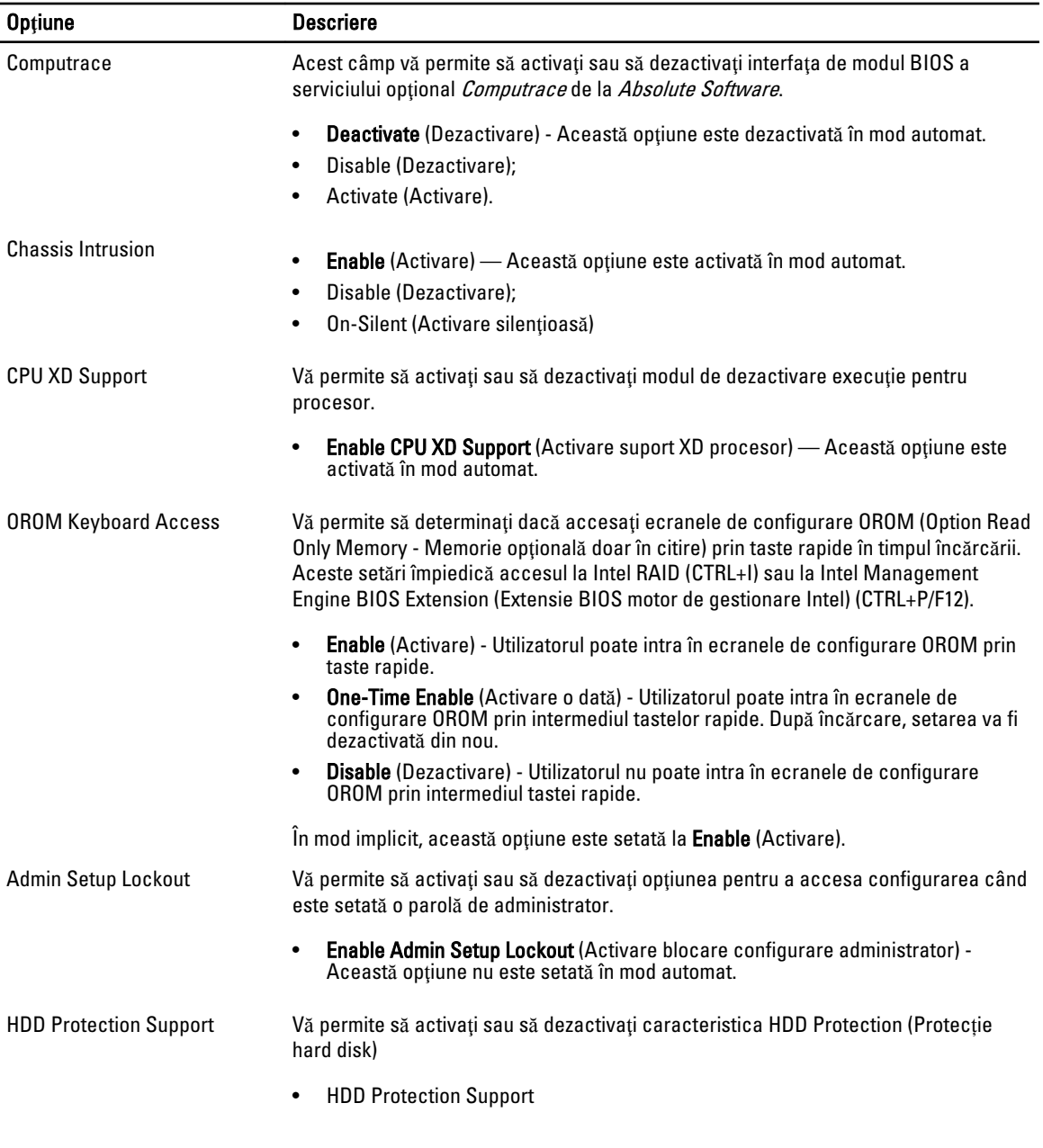

#### Tabel 5. Secure Boot (Pornire securizat**ă**)

Secure Boot Enable Vă permite să activați sau să dezactivați caracteristica Secure Boot (Pornire securizată).

- Disable (Dezactivare);
- Enable (Activare);

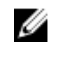

NOTIFICARE: Pentru a permite pornirea securizată, trebuie activat modul de pornire UEFI, iar setarea Enable Legacy Option ROMs (Activare Legacy Option ROMs) trebuie dezactivată sau oprită.

Expert key Management Vă permite să manipulați bazele de date pentru cheile de securitate numai dacă sistemul se află în modul particularizat. Opțiunea Enable Custom Mode (Activare mod particularizat) este dezactivată implicit. Opțiunile sunt:

- PK
- KEK
- db
- dbx

Dacă activați Custom Mode (Mod particularizat), apar opțiunile relevante pentru PK, KEK, db **ș**i dbx. Opțiunile sunt:

- Save to File (Salvare în fișier) salvează cheia într-un fișier selectat de utilizator
- Replace from File (Înlocuire din fișier) înlocuiește cheia curentă cu o cheie dintrun fișier selectat de utilizator
- Append from File (Adăugare de la fișier) adaugă o cheie la baza de date curentă dintr-un fișier selectat de utilizator
- Delete (Ștergere) șterge cheia selectată
- Reset All Keys (Reinițializare totală chei) reinițializează la setarea implicită
- Delete All Keys (Ștergere totală chei) șterge toate cheile

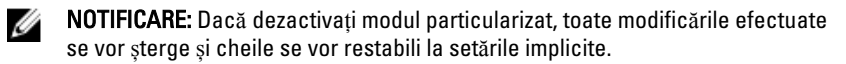

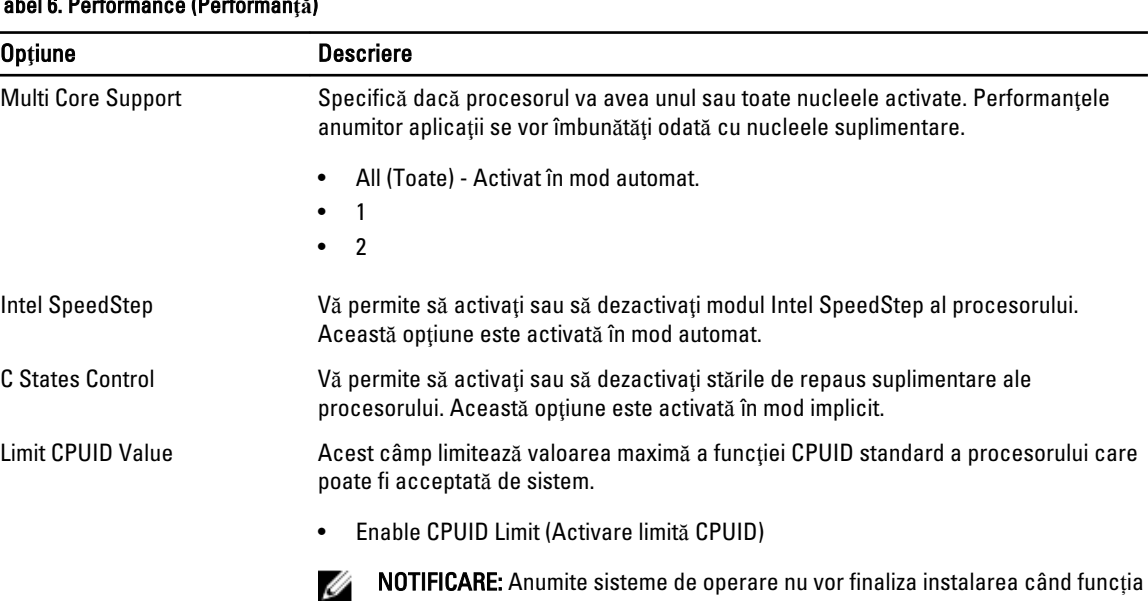

CPUID maximă este mai mare de 3.

#### Tabel 6. Performance (Performan**ţă**)

Intel TurboBoost Vă permite să activaţi sau să dezactivaţi modul Intel TurboBoost al procesorului.

• Disabled (Dezactivat) — Nu permite driverului TurboBoost să mărească starea performantelor procesorului peste performantele standard.

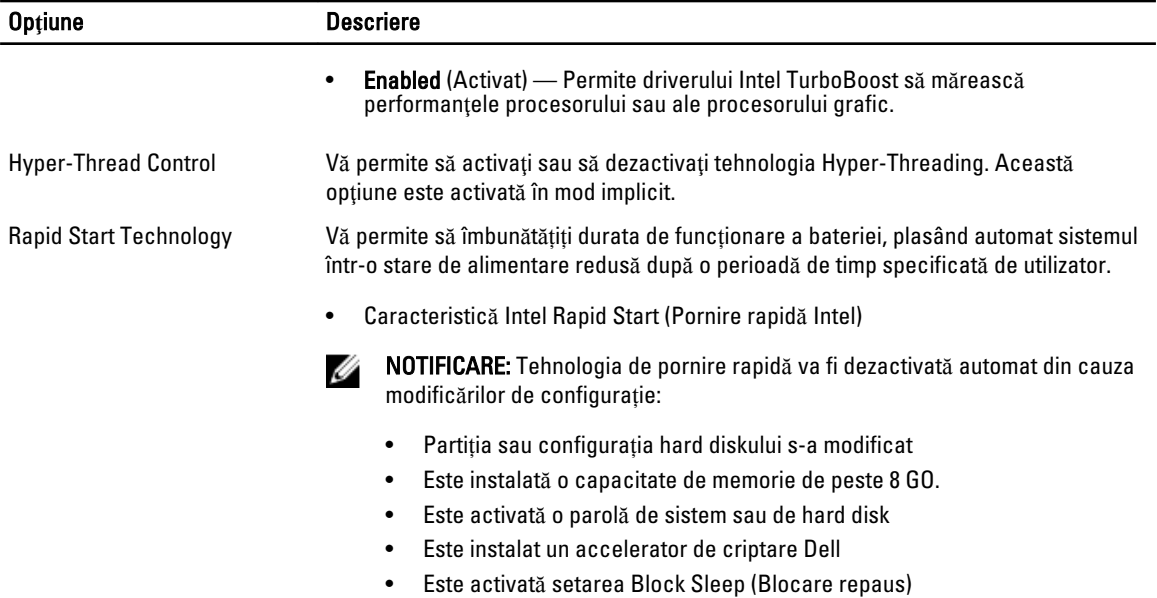

#### Tabel 7. Power Management (Gestionarea aliment**ă**rii)

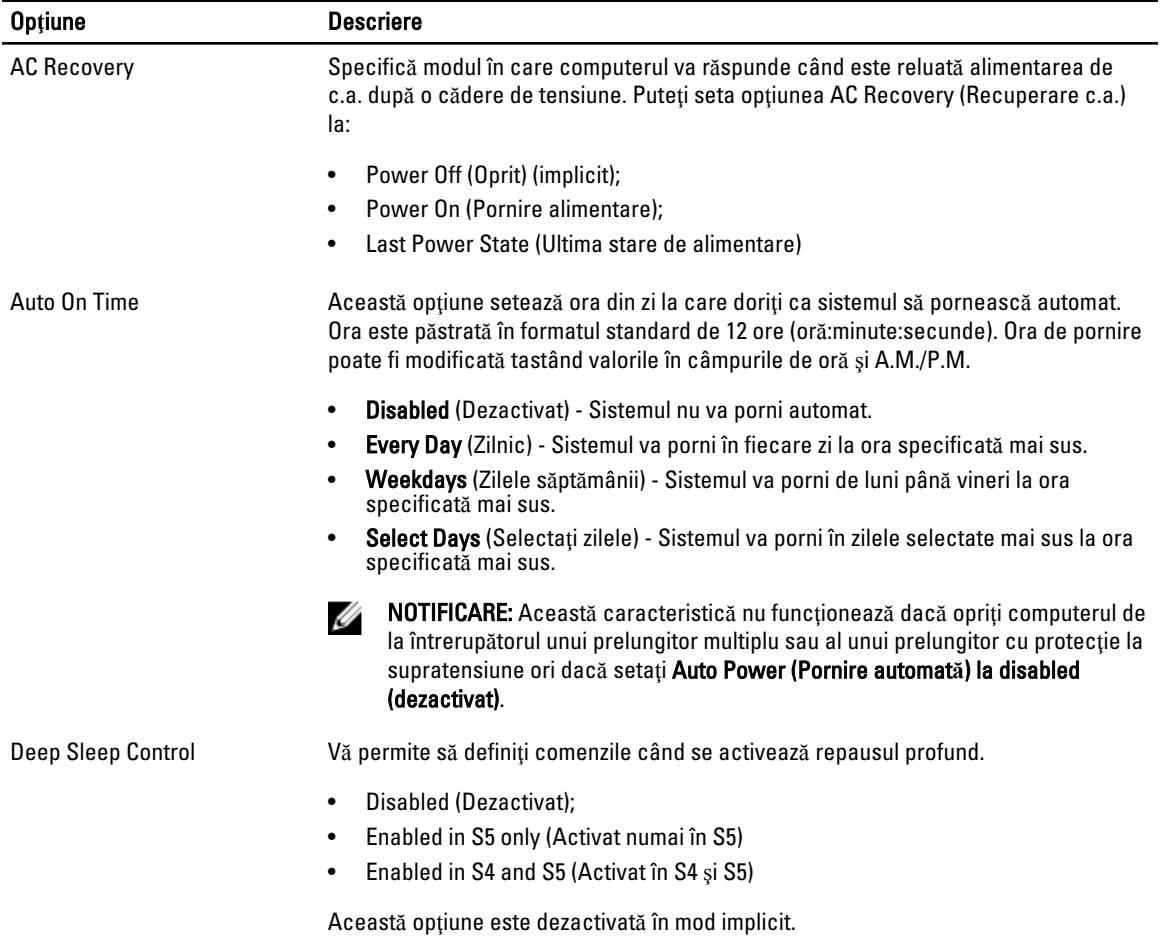

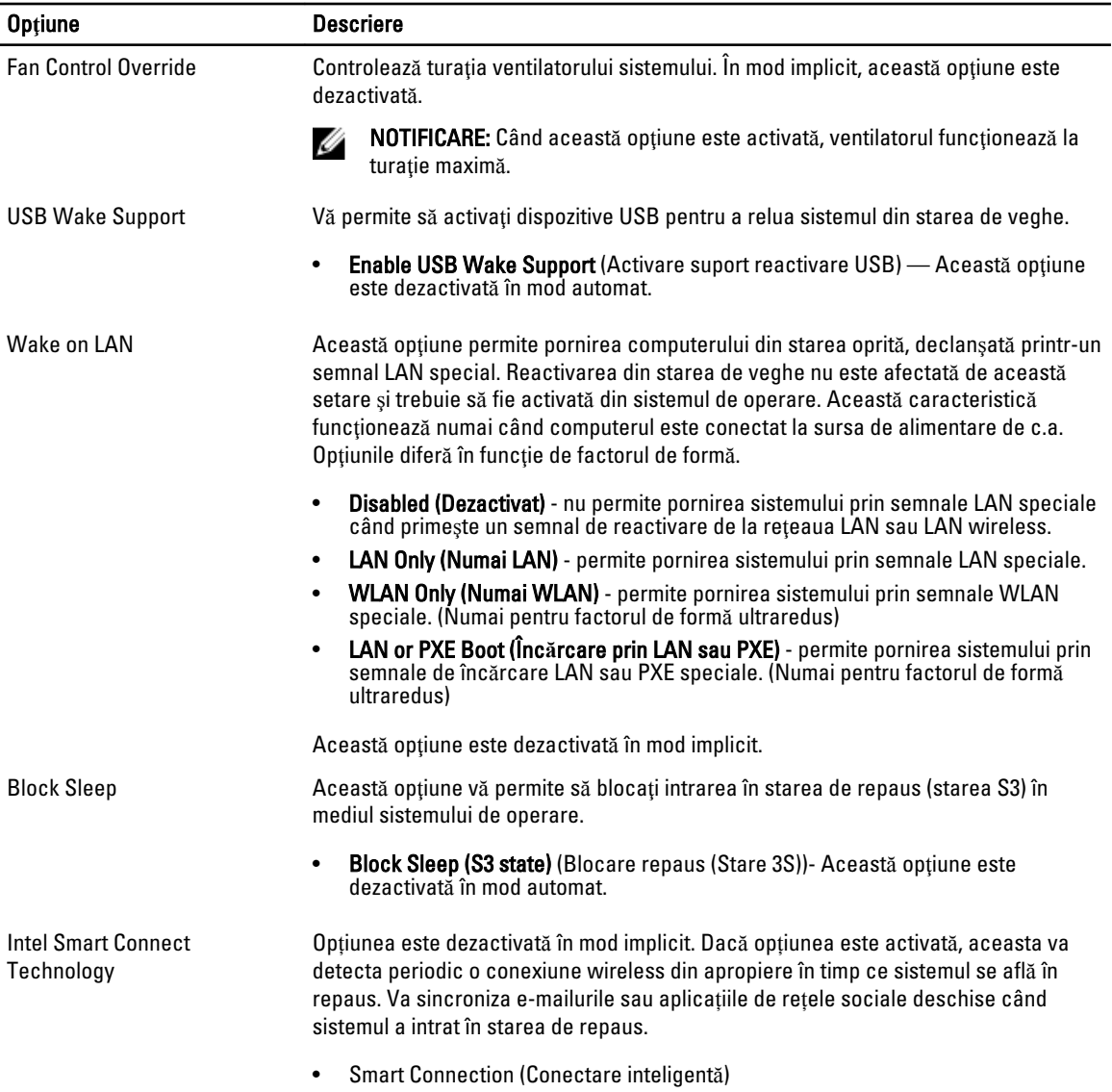

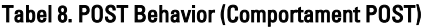

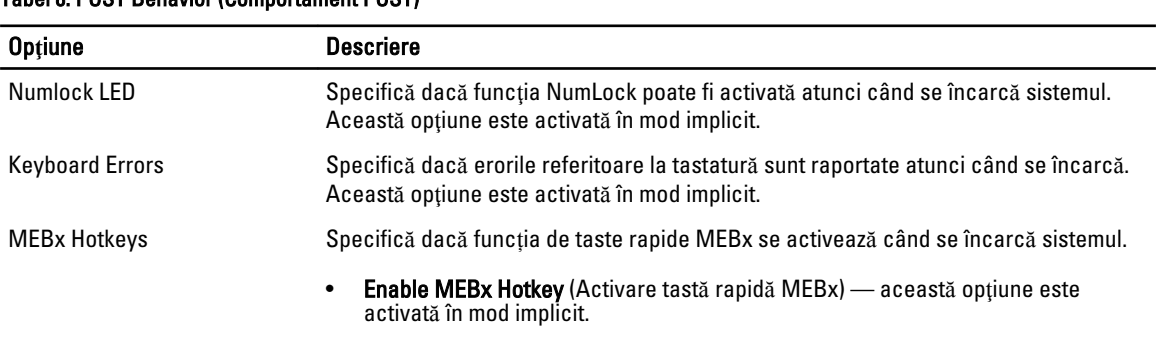

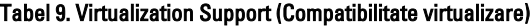

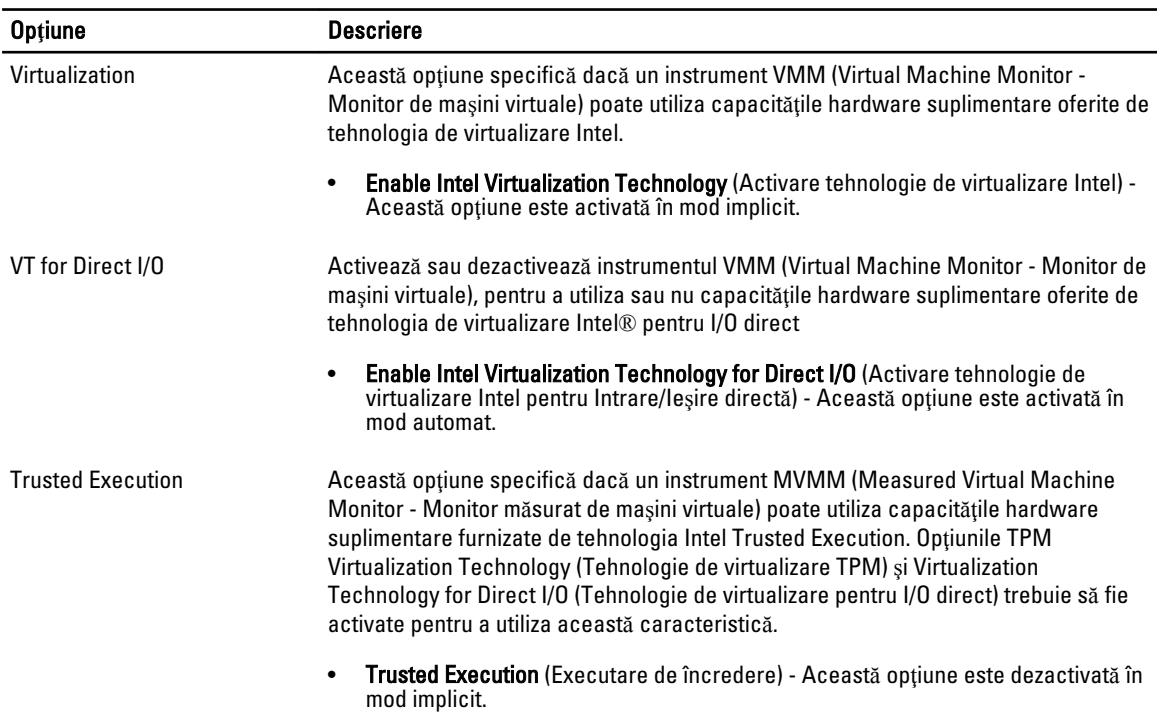

#### Tabel 10. Maintenance (Între**ţ**inere)

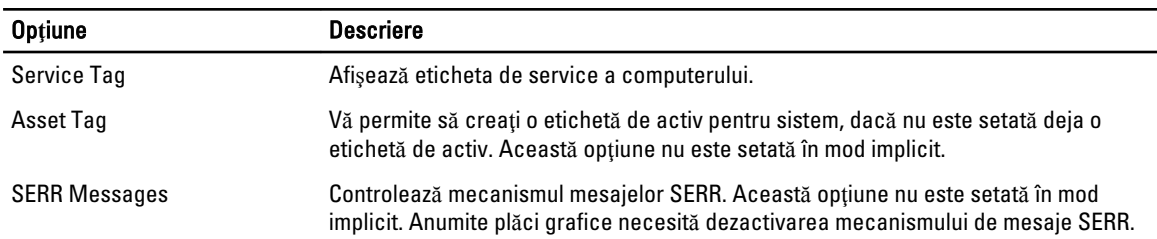

#### Tabel 11. Cloud Desktop

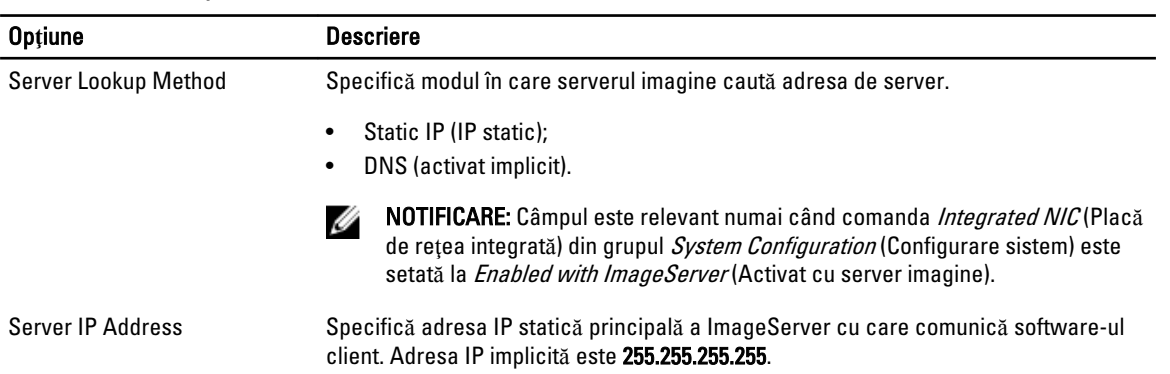

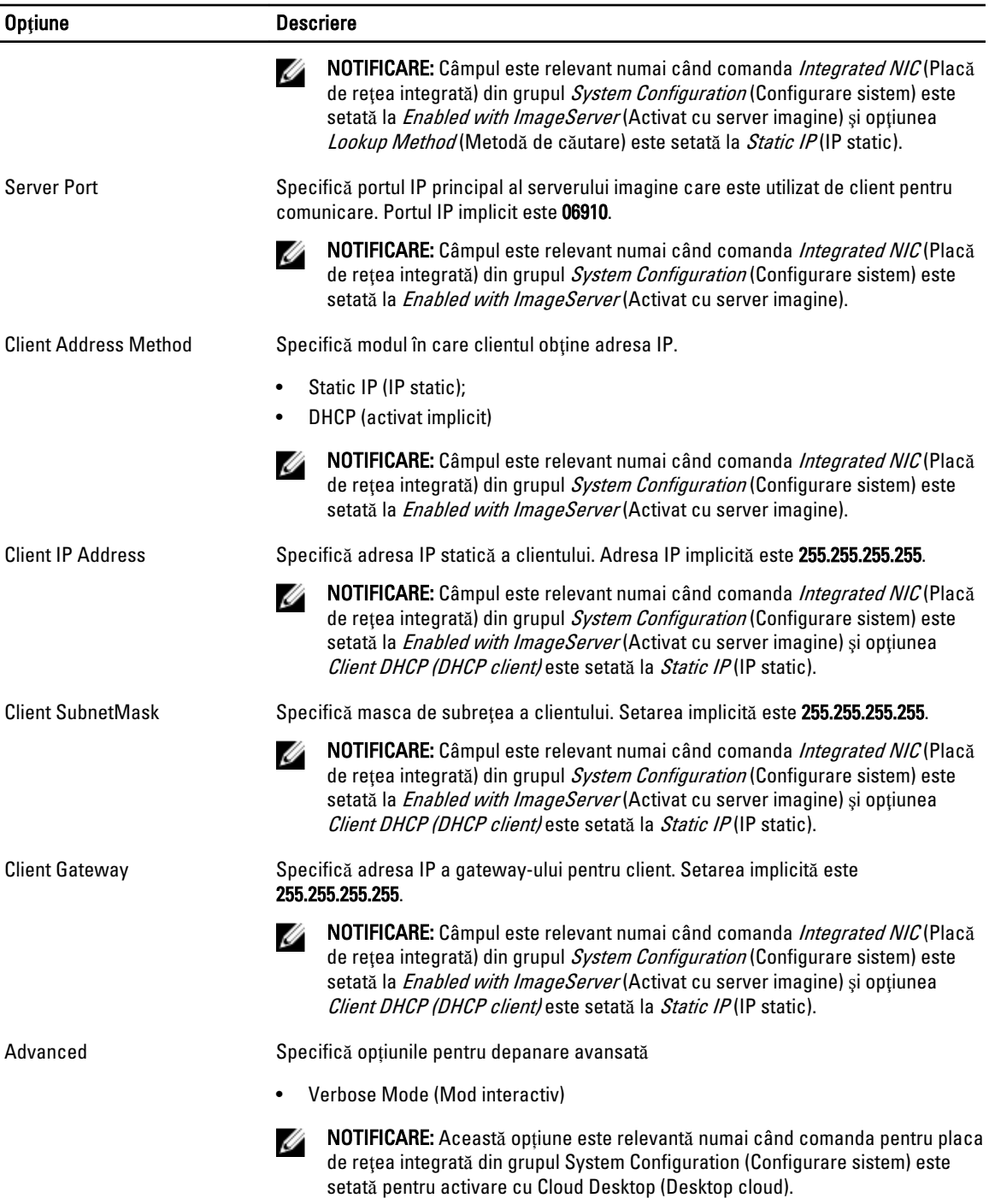

#### Tabel 12. System Logs (Jurnale de sistem)

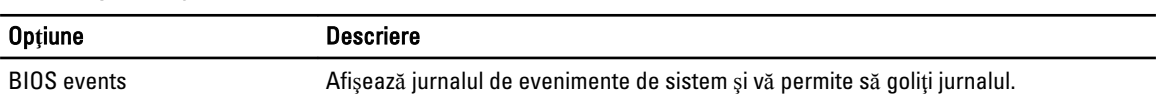

• Clear Log (Golire jurnal)

#### <span id="page-40-0"></span>Actualizarea sistemului BIOS

Se recomandă să actualizați sistemul BIOS (configurarea sistemului) la înlocuirea plăcii de sistem sau dacă este disponibilă o actualizare. Pentru laptopuri, asigurați-vă că bateria computerului este încărcată complet și este conectată la o priză de alimentare

- 1. Reporniţi computerul.
- 2. Accesati dell.com/support.
- 3. Dacă aveti eticheta de service sau codul de service expres pentru computer:

NOTIFICARE: Pentru a localiza Service Tag (Etichetă de service), faceți clic pe Where is my Service Tag? Ø (Unde se afl**ă** eticheta de service?)

NOTIFICARE: Dacă nu găsiți Service Tag (Eticheta de service), faceți clic pe Detect Service Tag (Detectare etichetă de service). Continuați urmând instrucțiunile de pe ecran.

- 4. Completați câmpul Service Tag (Etichetă de service) sau Express Service Code (Cod de service expres) și faceți clic pe Submit (Remitere).
- 5. Dacă nu puteți localiza sau nu găsiți Service Tag (Etichetă de service), faceți clic pe Product Category (Categorie produs) a computerului.
- 6. Selectați opțiunea Product Type (Tip produs) din listă.
- 7. Selectați modelul computerului dvs. și se afișează pagina Product Support (Compatibilitate produs).
- 8. Faceţi clic pe Drivers & Downloads (Drivere **ş**i desc**ă**rc**ă**ri).
- 9. În ecranul de drivere și descărcări, în lista verticală Operating System (Sistem de operare), selectați BIOS.
- 10. Identificați cel mai recent fișier BIOS și faceți clic pe Download File (Descărcare fișier).
- 11. Selectaţi metoda de descărcare preferată din fereastra Please select your download method below (Selecta**ţ**i metoda de desc**ă**rcare de mai jos); faceţi clic pe Download Now (Desc**ă**rcare acum). Apare fereastra File Download (Desc**ă**rcare fi**ş**ier).
- 12. Faceți clic pe Save (Salvare) pentru a salva fișierul în computer.
- 13. Faceti clic pe Run (Executare) pentru a instala setările BIOS actualizate în computer. Urmaţi instrucţiunile de pe ecran.

#### Set**ă**rile conectorului jumper

Pentru a modifica o setare a conectorului jumper, scoateți fișa de pe pinii săi și potriviți-o cu atenție pe pinii indicați pe placa de sistem. Tabelul următor afişează setările conectorului jumper al plăcii de sistem.

#### Tabel 13. Set**ă**rile conectorului jumper

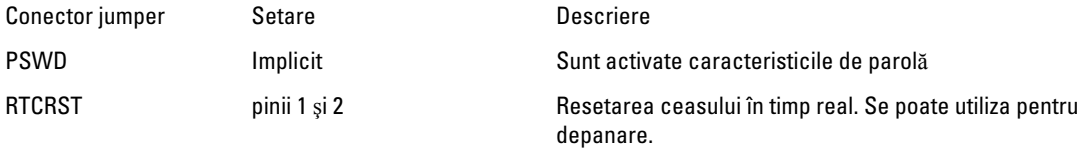

## <span id="page-41-0"></span>Parola de sistem **ş**i de configurare

Puteți crea o parolă de sistem și o parolă de configurare pentru a securiza computerul.

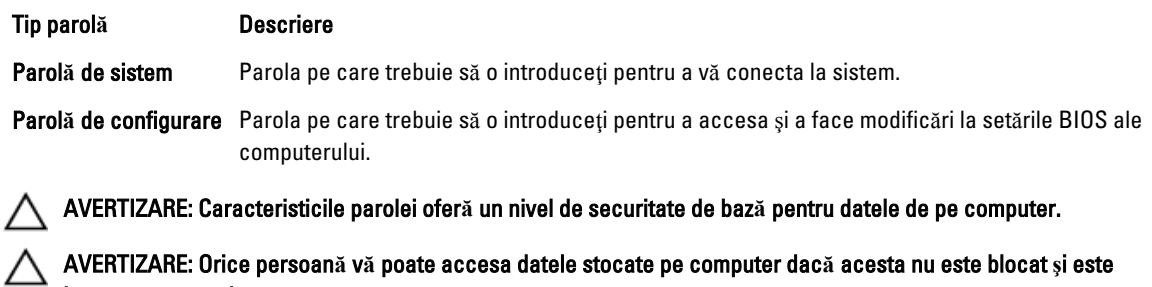

ană vă poate accesa datele stocate pe computer dacă acesta nu este blocat și e l**ă**sat nesupravegheat.

NOTIFICARE: Computerul este livrat cu caracteristica de parolă de sistem şi de configurare dezactivată. Ø

#### Atribuirea unei parole de sistem **ş**i de configurare

Puteţi să atribuiţi o parol**ă** de sistem şi/sau parol**ă** de configurare noi sau să modificaţi o parol**ă** de sistem şi/sau de configurare existente numai când opțiunea Password Status (Stare parolă) este Unlocked (Deblocat). Dacă Password Status (Stare parolă) este Locked (Blocat), nu puteți modifica parola de sistem.

NOTIFICARE: În cazul în care conectorul jumper de parolă este dezactivat, parola de sistem şi cea de configurare Ø existente sunt şterse şi nu trebuie să furnizaţi parola de sistem pentru a vă conecta la computer.

Pentru a accesa configurarea sistemului, apăsați pe <F2> imediat după o pornire sau o repornire.

1. În ecranul System BIOS (BIOS sistem) sau System Setup (Configurare sistem), selectați System Security (Securitate sistem) şi apăsaţi pe <Enter>.

Apare ecranul System Security (Securitate sistem).

- 2. În ecranul System Security (Securitate sistem), verificați ca opțiunea Password Status (Stare parolă) să fie Unlocked (Deblocat).
- 3. Selectați System Password (Parolă de sistem), introduceți parola de sistem și apăsați pe <Enter> sau pe <Tab>. Utilizaţi instrucţiunile următoare pentru a atribui parola de sistem:
	- O parolă poate avea maximum 32 de caractere.
	- Parola poate conţine cifrele de la 0 până la 9.
	- Numai literele mici sunt valide, nu se permit literele mari.
	- Se permit numai următoarele caractere speciale: spațiu, ("), (+), (,), (-), (,), (/), (;), (]), (), (), (), (), (),

Introduceţi din nou parola de sistem când vi se solicită.

- 4. Tastați parola de sistem introdusă anterior și faceți clic pe OK (OK).
- 5. Selectați Setup Password (Parolă de configurare), tastați parola de sistem și apăsați pe <Enter> sau pe <Tab>. Un mesaj vă solicită să tastaţi din nou parola de configurare.
- 6. Tastați parola de configurare introdusă anterior și faceți clic pe OK (OK).
- 7. Apăsaţi pe <Esc> şi un mesaj vă solicită să salvaţi modificările.
- 8. Apăsați pe <Y> pentru a salva modificările. Computerul reporneşte.

#### <span id="page-42-0"></span>**Ş**tergerea sau modificarea unei parole de sistem **ş**i/sau de configurare existente

Asigurati-vă că optiunea Password Status (Stare parolă) este Unlocked (Deblocat) (în programul System Setup (Configurare sistem)) înainte de a încerca să stergeți sau să modificați parola de sistem si/sau de configurare existente. Nu puteți să ștergeți sau să modificați o parolă de sistem sau de configurare existentă, dacă Password Status (Stare parol**ă**) este Locked (Blocat).

Pentru a accesa configurarea sistemului, apăsați pe <F2> imediat după o pornire sau o repornire.

1. În ecranul System BIOS (BIOS sistem) sau System Setup (Configurare sistem), selectati System Security (Securitate sistem) și apăsați pe <Enter>.

Se afişează ecranul System Security (Securitate sistem).

- 2. În ecranul System Security (Securitate sistem), verificati ca optiunea Password Status (Stare parolă) să fie Unlocked (Deblocat).
- 3. Selectati System Password (Parolă de sistem), modificati sau stergeti parola de sistem existentă și apăsați pe <Enter> sau pe <Tab>.
- 4. Selectaţi Setup Password (Parol**ă** de sistem), modificaţi sau ştergeţi parola de configurare existentă şi apăsaţi pe <Enter> sau pe <Tab>.

**AU NOTIFICARE:** Dacă modificați parola de sistem și/sau de configurare, introduceti din nou parola nouă când vi se solicită. Dacă ștergeți parola de sistem și/sau de configurare, confirmați ștergerea când vi se solicită.

- 5. Apăsați pe <Esc> și un mesai vă solicită să salvați modificările.
- 6. Apăsați pe < Y > pentru a salva modificările și a ieși din programul System Setup (Configurare sistem). Computerul reporneşte.

#### Dezactivarea unei parole de sistem

Caracteristicile de securitate software ale sistemului includ o parolă de sistem şi o parolă de configurare. Conectorul jumper de parolă dezactivează orice parolă aflată în uz în prezent.

NOTIFICARE: De asemenea, puteți utiliza pasii următori pentru a dezactiva o parolă uitată.

- 1. Urmați procedurile din secțiunea *Înainte de a efectua lucrări în interiorul computerului.*
- 2. Scoateti capacul.

Ø

- 3. Identificati conectorul jumper PSWD pe placa de sistem.
- 4. Scoateți conectorul jumper PSWD de pe placa de sistem.

NOTIFICARE: Parolele existente nu sunt dezactivate (şterse) până când computerul nu încarcă sistemul fără conectorul jumper.

5. Instalaţi capacul.

NOTIFICARE: Dacă atribuiţi o parolă de sistem şi/sau o parolă de configurare noi cu conectorul jumper PSWD instalat, sistemul dezactivează parolele noi la următoarea încărcare.

- 6. Conectaţi computerul la priza electrică şi porniţi-l.
- 7. Opriti computerul și deconectați cablul de alimentare de la priza electrică.
- 8. Scoateţi capacul.
- 9. Remontati conectorul jumper PSWD pe placa de sistem.
- 10. Instalaţi capacul.
- 11. Urmaţi procedurile din secţiunea Dup*ă* efectuarea lucr*ă*rilor în interiorul computerului.
- 12. Porniti computerul.

13. Faceți salt la configurarea sistemului și atribuiți o parolă de sistem sau de configurare nouă. Consultați secțiunea Configurarea unei parole de sistem.

# <span id="page-44-0"></span>Diagnosticarea

Dacă întâmpinați o problemă cu computerul, executați diagnosticarea ePSA înainte de a contacta Dell pentru asistență tehnică. Scopul executării diagnosticării este de a testa componentele hardware ale computerului fără a avea nevoie de echipamente suplimentare sau de a risca pierderea datelor. Dacă nu reușiți să rezolvați problema singur, personalul de service și asistență poate utiliza rezultatele diagnosticării pentru a vă ajuta să rezolvați problema.

#### Diagnosticarea prin evaluarea îmbun**ă**t**ăţ**it**ă** a sistemului la preînc**ă**rcare (ePSA)

Diagnosticarea ePSA (denumită şi diagnosticare de sistem) execută o verificare completă a componentelor hardware. Diagnosticarea ePSA este încorporată în sistemul BIOS şi este lansată de sistemul BIOS în mod intern. Diagnosticarea de sistem încorporată oferă un set de opțiuni pentru anumite grupuri de dispozitive, ceea ce vă permite:

- Să executați teste în mod automat sau într-un mod interactiv
- Să repetați teste
- Să afișați sau să salvați rezultatele testelor
- Să executați teste aprofundate pentru a introduce opțiuni de testare suplimentare pentru a furniza informații suplimentare despre dispozitivele defecte
- Să vizualizaţi mesaje de stare care vă informează dacă testele sunt finalizate cu succes
- Să vizualizați mesaje de eroare care vă informează despre problemele întâmpinate în timpul testării

#### AVERTIZARE: Utiliza**ţ**i diagnosticarea de sistem numai pentru a v**ă** testa computerul. Utilizarea acestui program cu alte computere poate s**ă** duc**ă** la rezultate nevalide sau mesaje de eroare.

NOTIFICARE: Anumite teste pentru dispozitive specifice necesită interacțiunea utilizatorului. Asigurați-vă Ø întotdeauna că sunteţi prezent la computer când se execută testele de diagnosticare.

- 1. Porniți computerul.
- 2. În timp ce computerul porneşte, apăsaţi pe tasta <F12> atunci când apare sigla Dell.
- 3. În ecranul meniului de încărcare, selectați opțiunea Diagnostics (Diagnosticare). Se afişează fereastra Enhanced Pre-boot System Assessment (Evaluare îmbun**ă**t**ăţ**it**ă** a sistemului la preînc**ă**rcare),

listând toate dispozitivele detectate în computer. Diagnosticarea începe să execute testele pe toate dispozitivele detectate.

- 4. Dacă doriți să executați un test de diagnosticare pe un dispozitiv specific, apăsați pe <Esc> și faceți clic pe Yes (Da) pentru a opri testul de diagnosticare.
- 5. Selectati dispozitivul din panoul din partea stângă și faceți clic pe Run Tests (Executare teste).
- 6. Dacă apar orice probleme, se afişează coduri de eroare. Notati codul de eroare și contactați Dell.

# <span id="page-45-0"></span>Depanarea computerului

Puteți depana computerul utilizând indicatori cum ar fi indicatoare luminoase de diagnosticare, coduri sonore și mesaje de eroare în timpul funcţionării computerului.

## Diagnosticarea prin LED-ul de alimentare

LED-ul butonului de alimentare amplasat pe partea din faţă a carcasei funcţionează şi ca un LED de diagnosticare bicolor. LED-ul de diagnosticare este activ şi vizibil doar în timpul procesului POST. Odată ce sistemul de operare începe să se încarce, nu mai este vizibil.

Schema de iluminare intermitentă a LED-ului portocaliu – modelul este de 2 sau 3 clipiri urmate de o scurtă pauză, apoi de un număr de x clipiri până la 7. Modelul repetat are o pauză lungă introdusă la mijloc. De exemplu 2,3 = 2 clipiri portocalii, pauză scurtă, 3 clipiri portocalii urmate de o pauză lungă, apoi repetări.

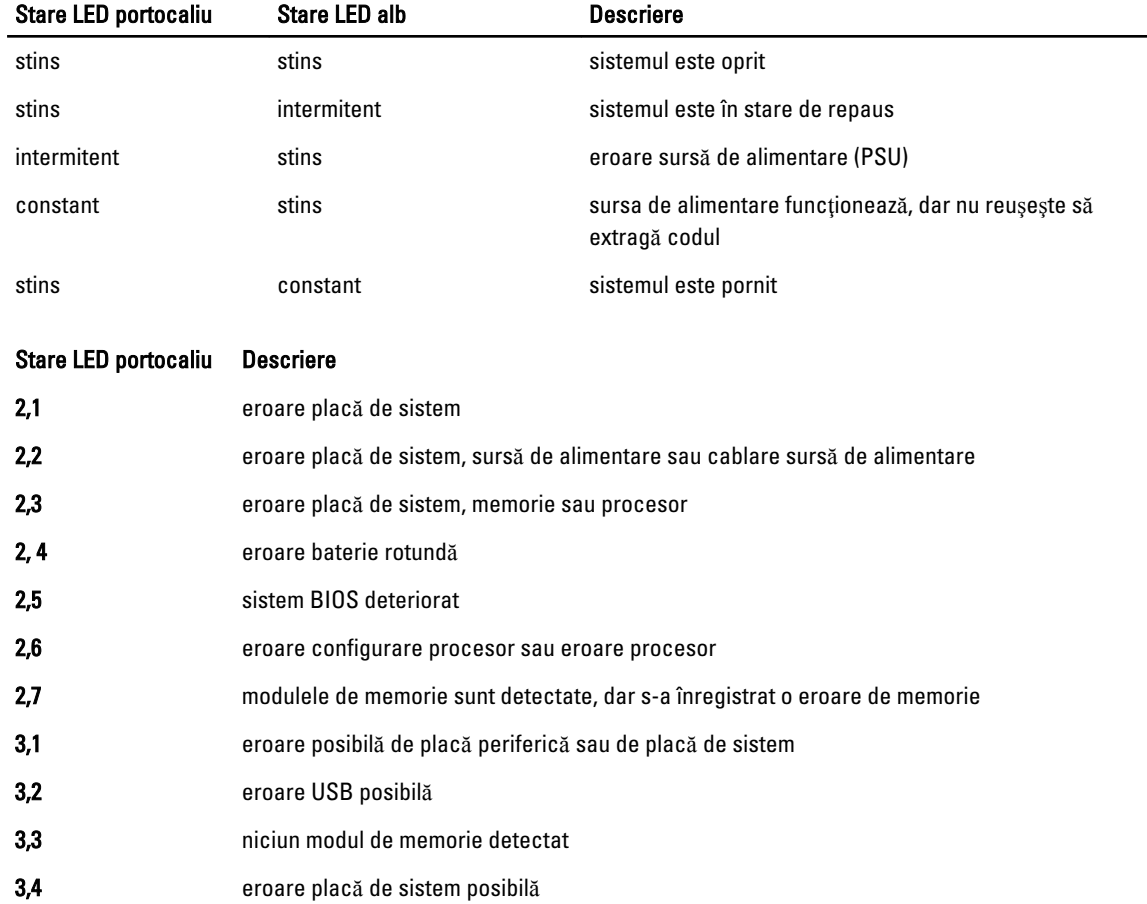

#### Tabel 14. Diagnosticarea prin LED-ul de alimentare

<span id="page-46-0"></span>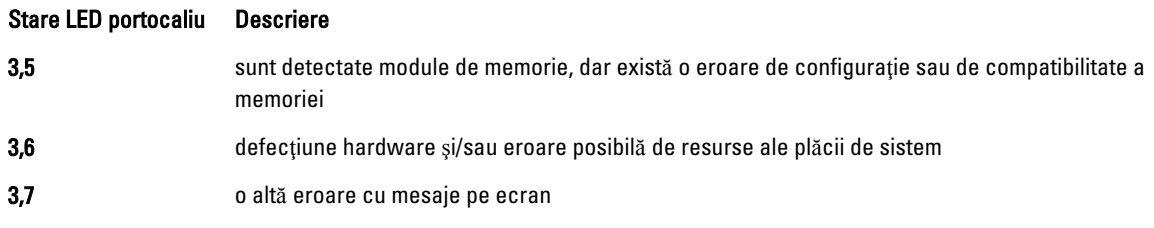

## Cod sonor

Computerul poate emite o serie de semnale sonore în timpul pornirii dacă ecranul nu afişează erori sau probleme. Aceste serii de semnale sonore, denumite coduri sonore, identifică diverse probleme. Decalajul dintre semnalele sonore este de 300 ms, decalajul dintre fiecare set de semnale sonore este de 3 sec., iar sunetul unui semnal sonor durează 300 ms. După fiecare semnal sonor şi set de semnal sonore, sistemul BIOS trebuie să detecteze dacă utilizatorul apasă pe butonul de alimentare. În caz afirmativ, sistemul BIOS va ieşi din buclă şi va executa procesul de închidere normală şi va porni sistemul.

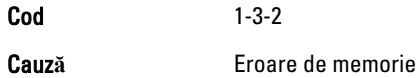

# Mesaje de eroare

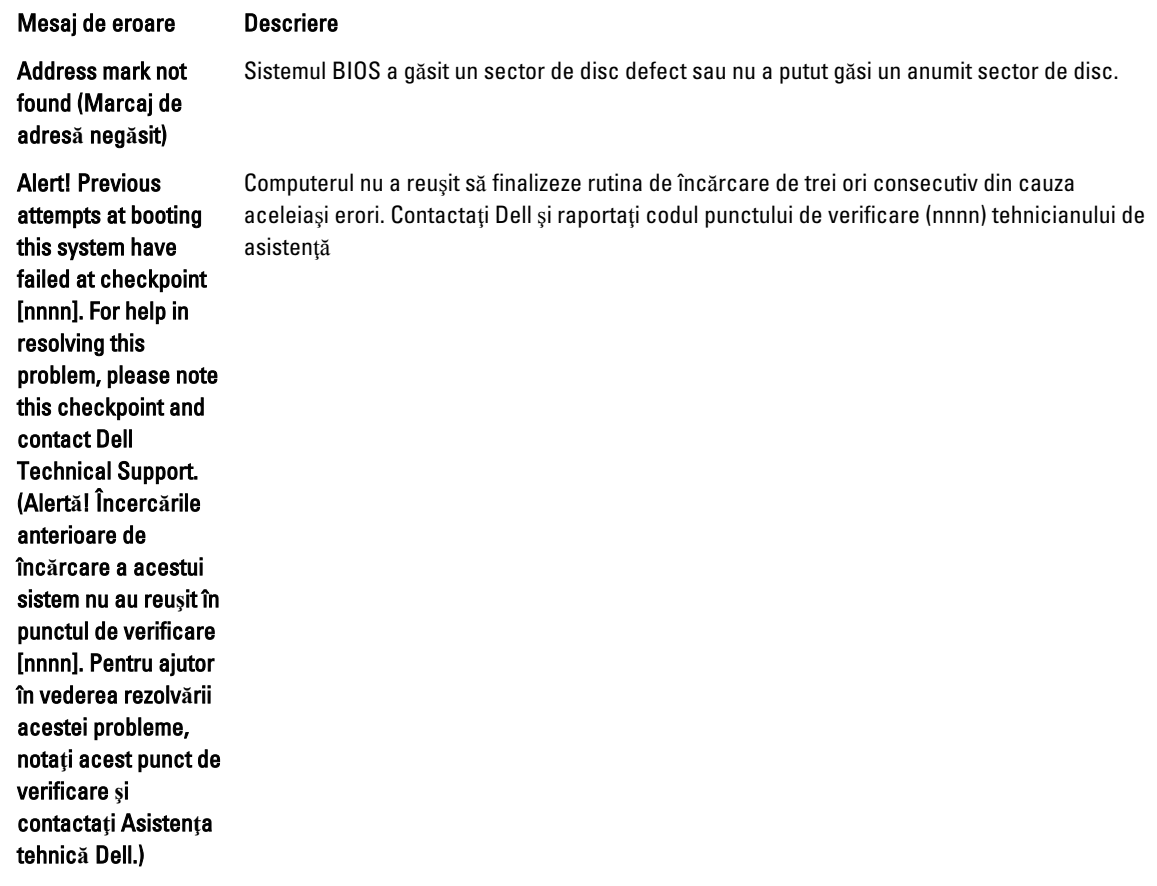

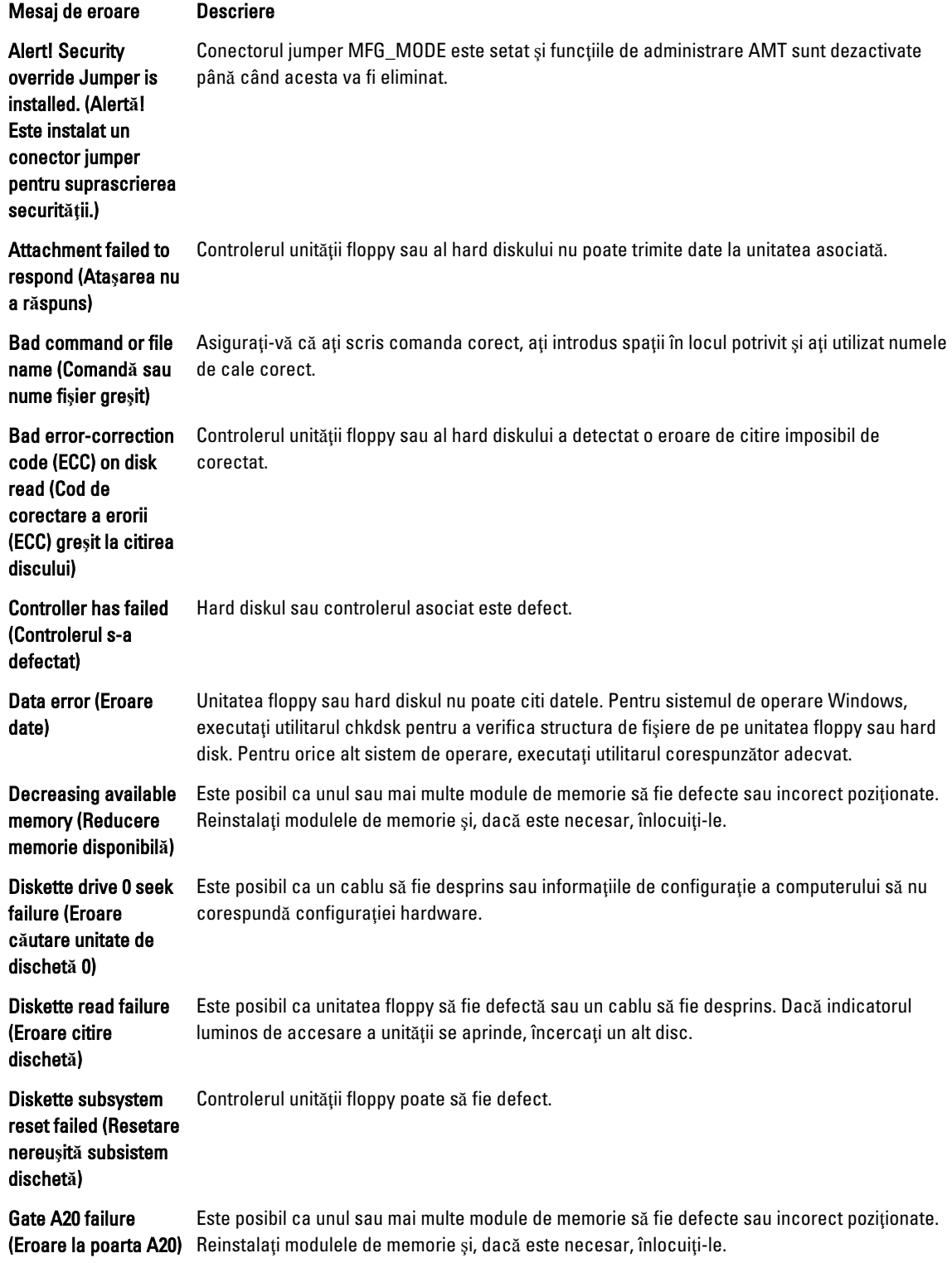

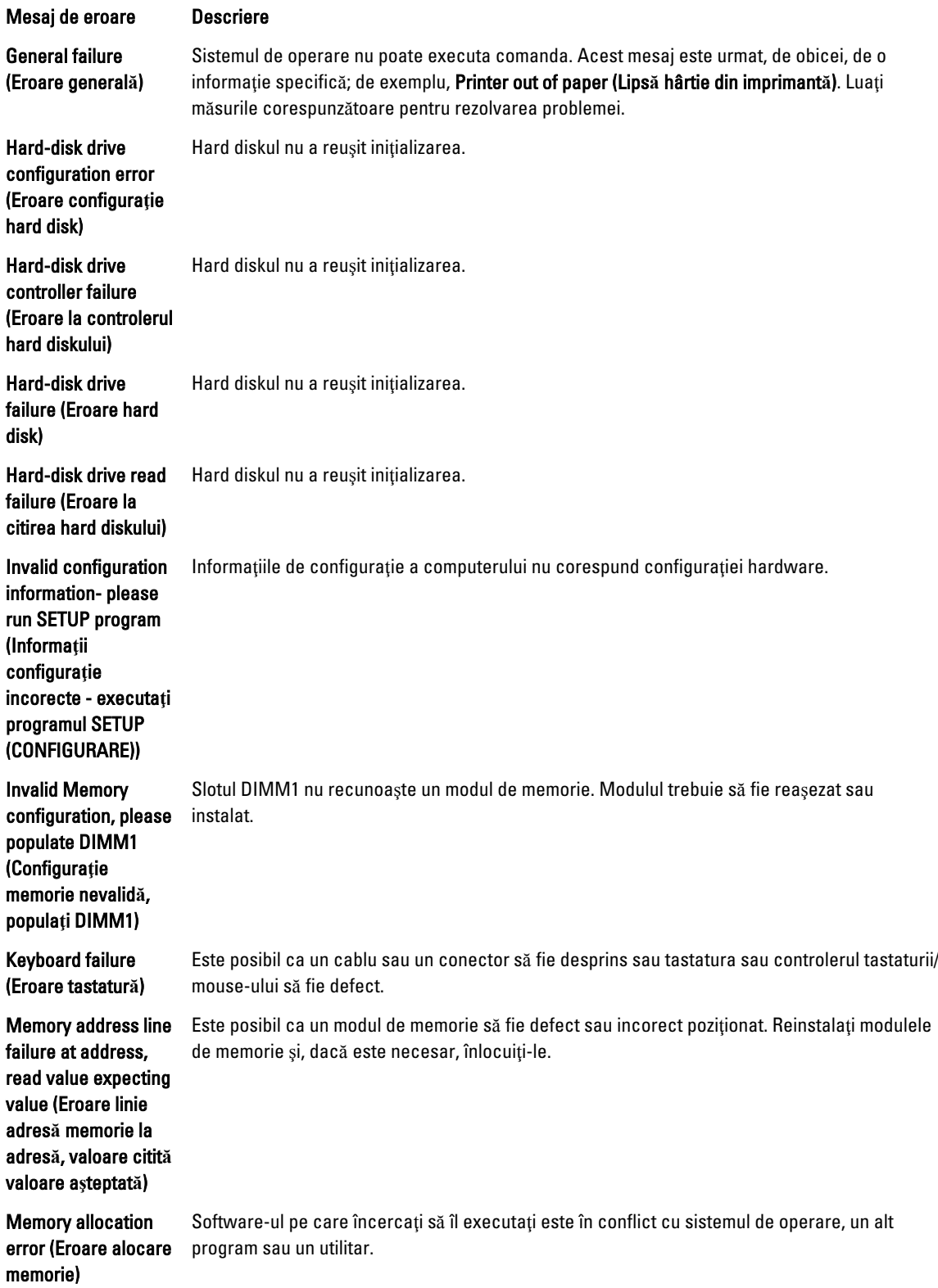

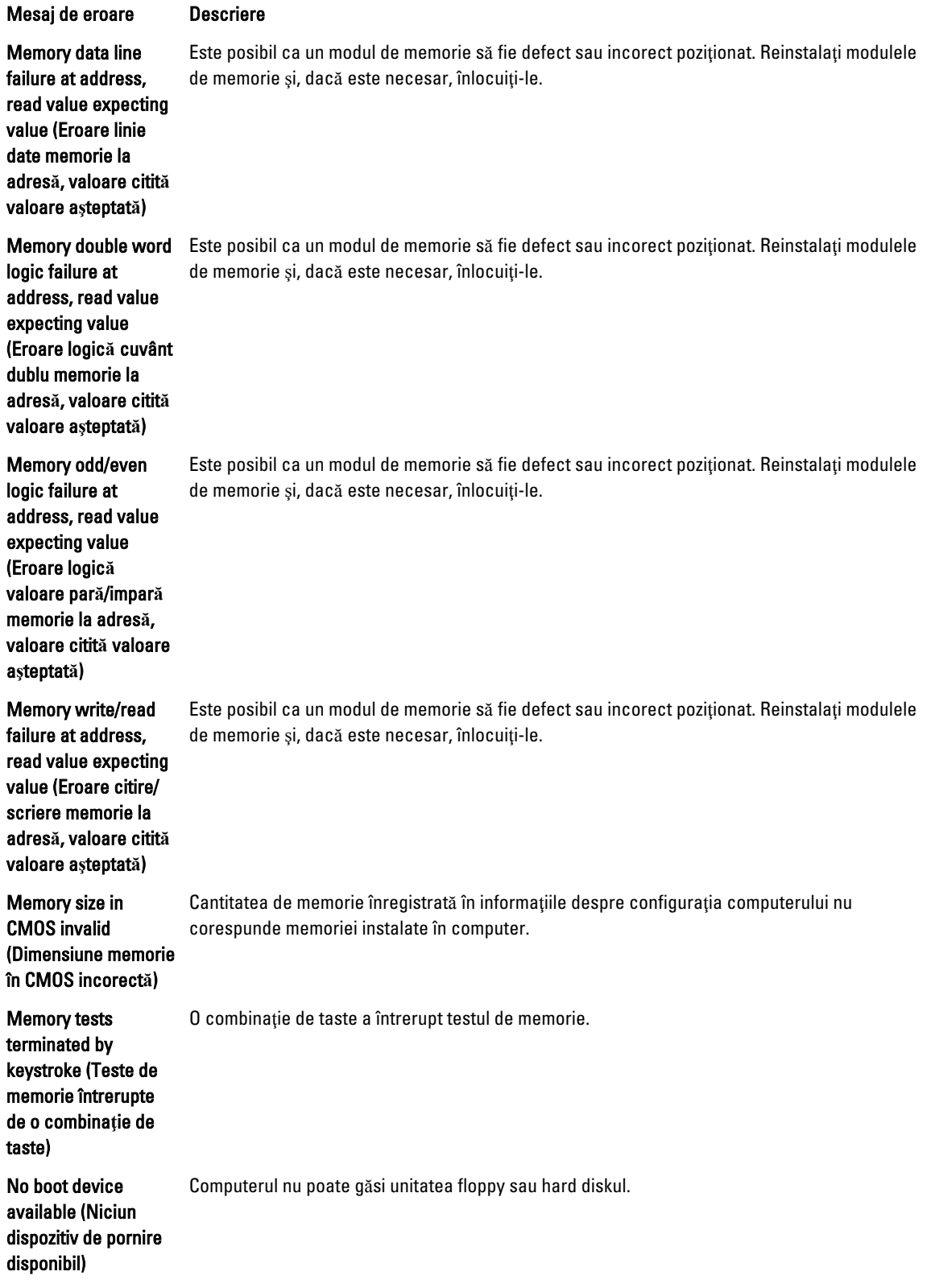

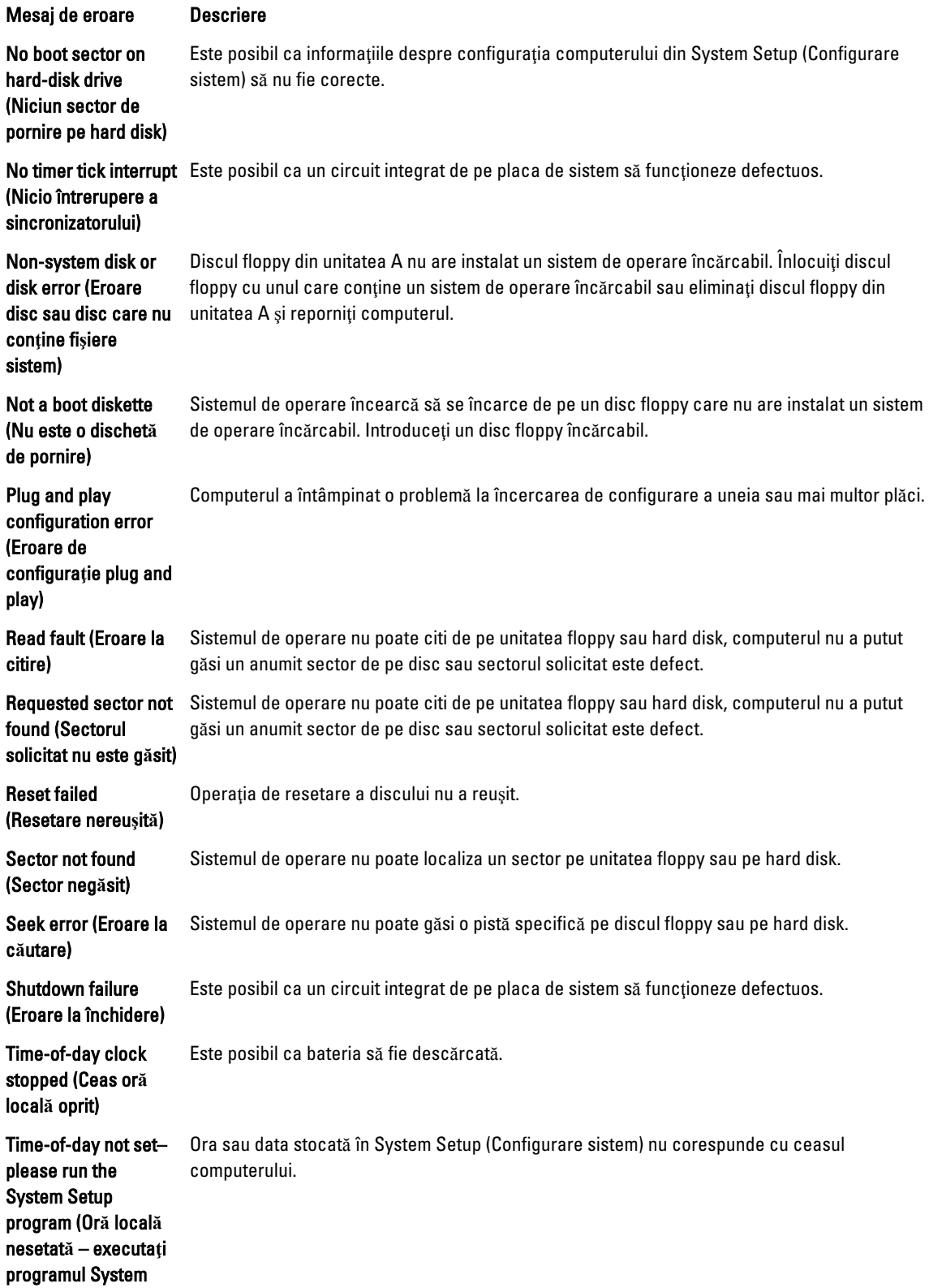

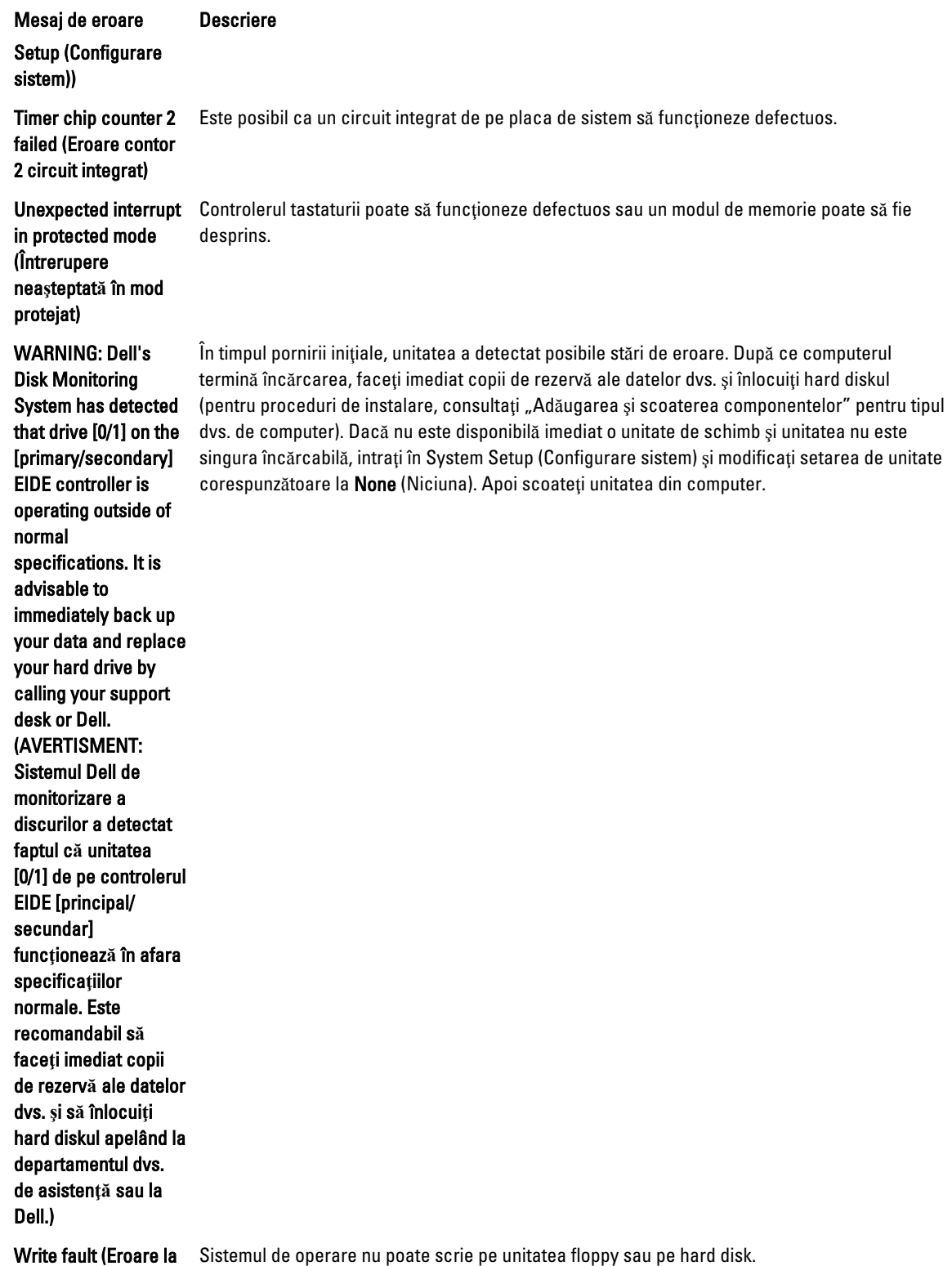

scriere)

e operare nu poate scrie pe unitatea floppy sau pe

#### Mesaj de eroare Descriere

Sistemul de operare nu poate scrie pe unitatea floppy sau pe hard disk.

Write fault on selected drive (Eroare la scriere pe unitatea selectat**ă**)

# 6

# <span id="page-53-0"></span>Specifica**ţ**ii

NOTIFICARE: Ofertele pot să difere în funcţie de regiune. Pentru informaţii suplimentare referitoare la configuraţia

computerului, faceţi clic pe Start. (Pictograma Start) → Ajutor **ş**i asisten**ţă**, apoi selectaţi opţiunea de vizualizare a informaţiilor despre computer.

#### Tabel 15. Procesor

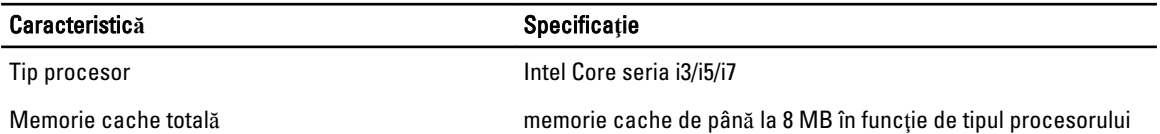

#### Tabel 16. Memorie

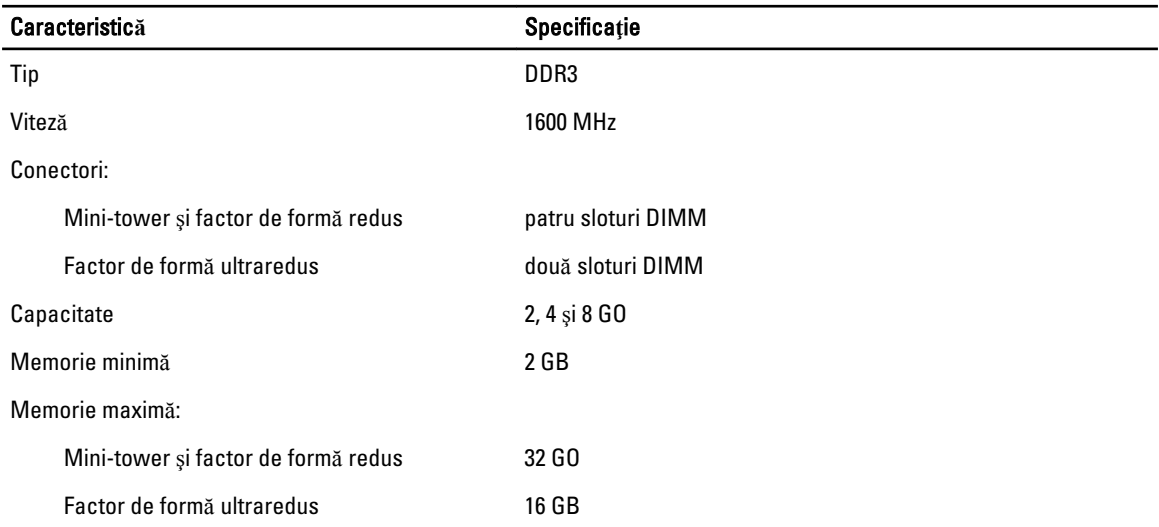

#### Tabel 17. Video

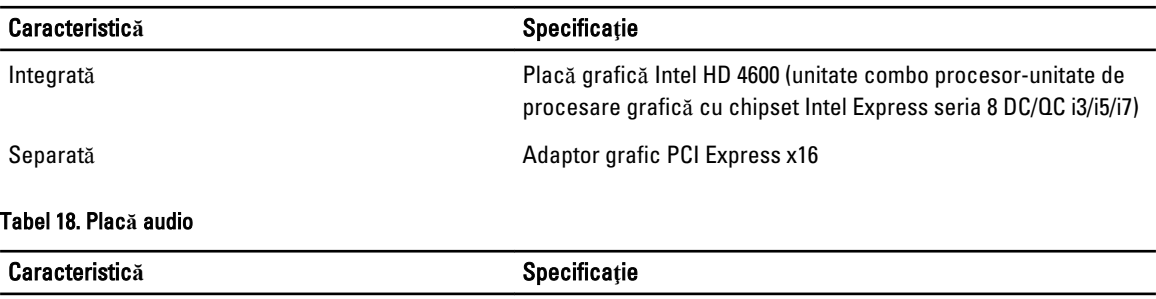

Integrată Sistem audio de înaltă definiţie, cu două canale

#### Tabel 19. Plac**ă** de re**ţ**ea:

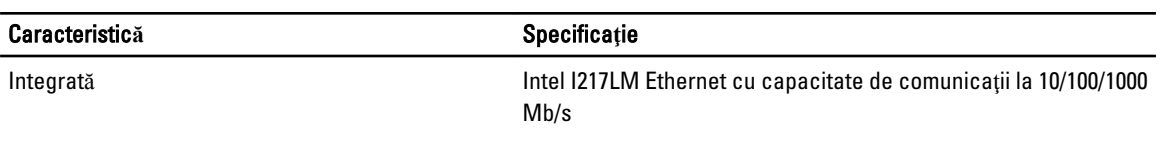

#### Tabel 20. Informa**ţ**ii sistem

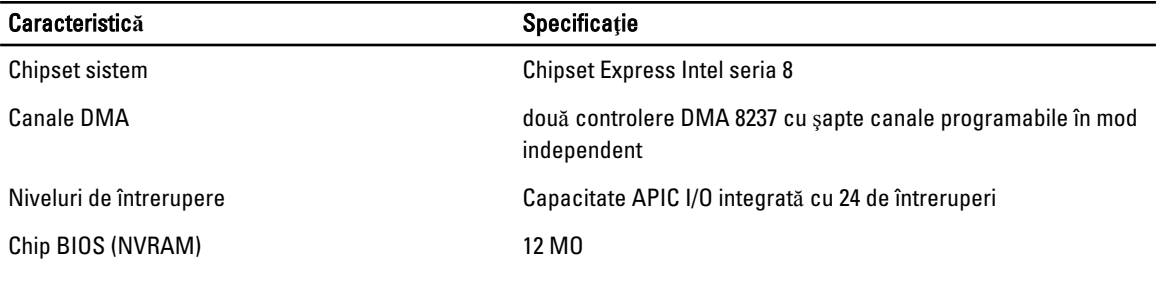

#### Tabel 21. Magistral**ă** de extensie

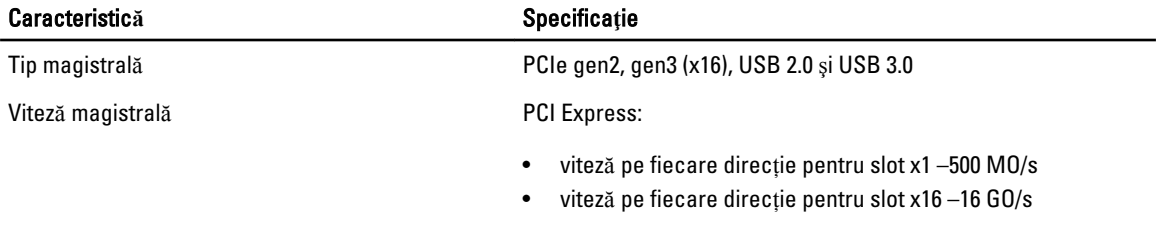

SATA: 1,5, 3 şi 6 Gbps

#### Tabel 22. Pl**ă**ci

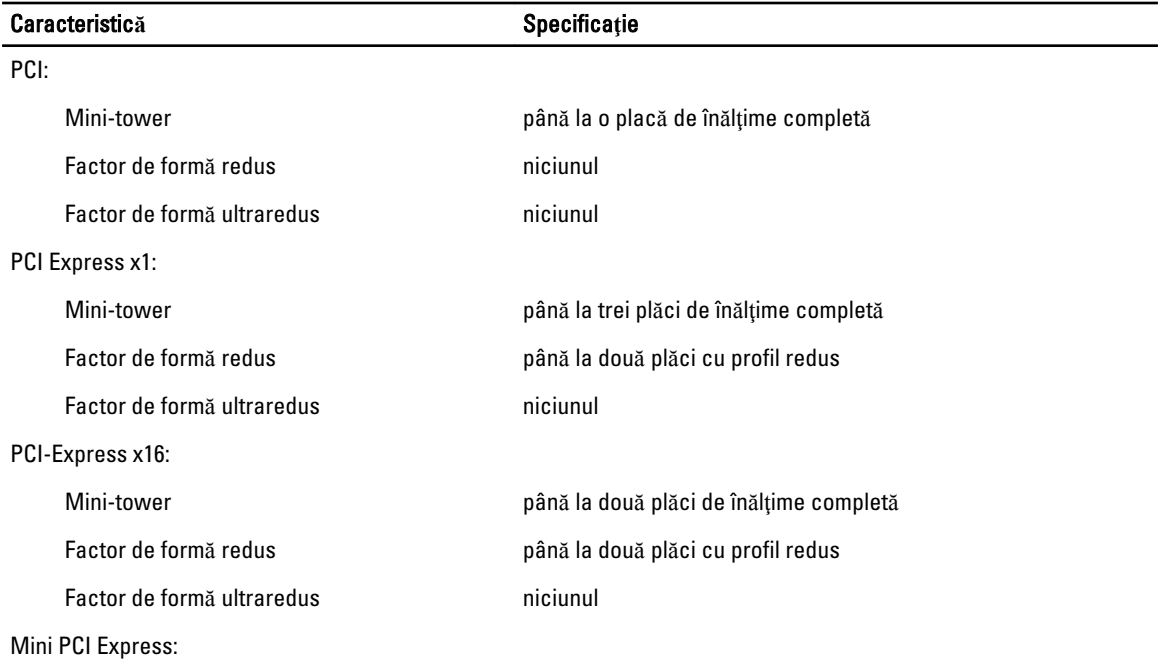

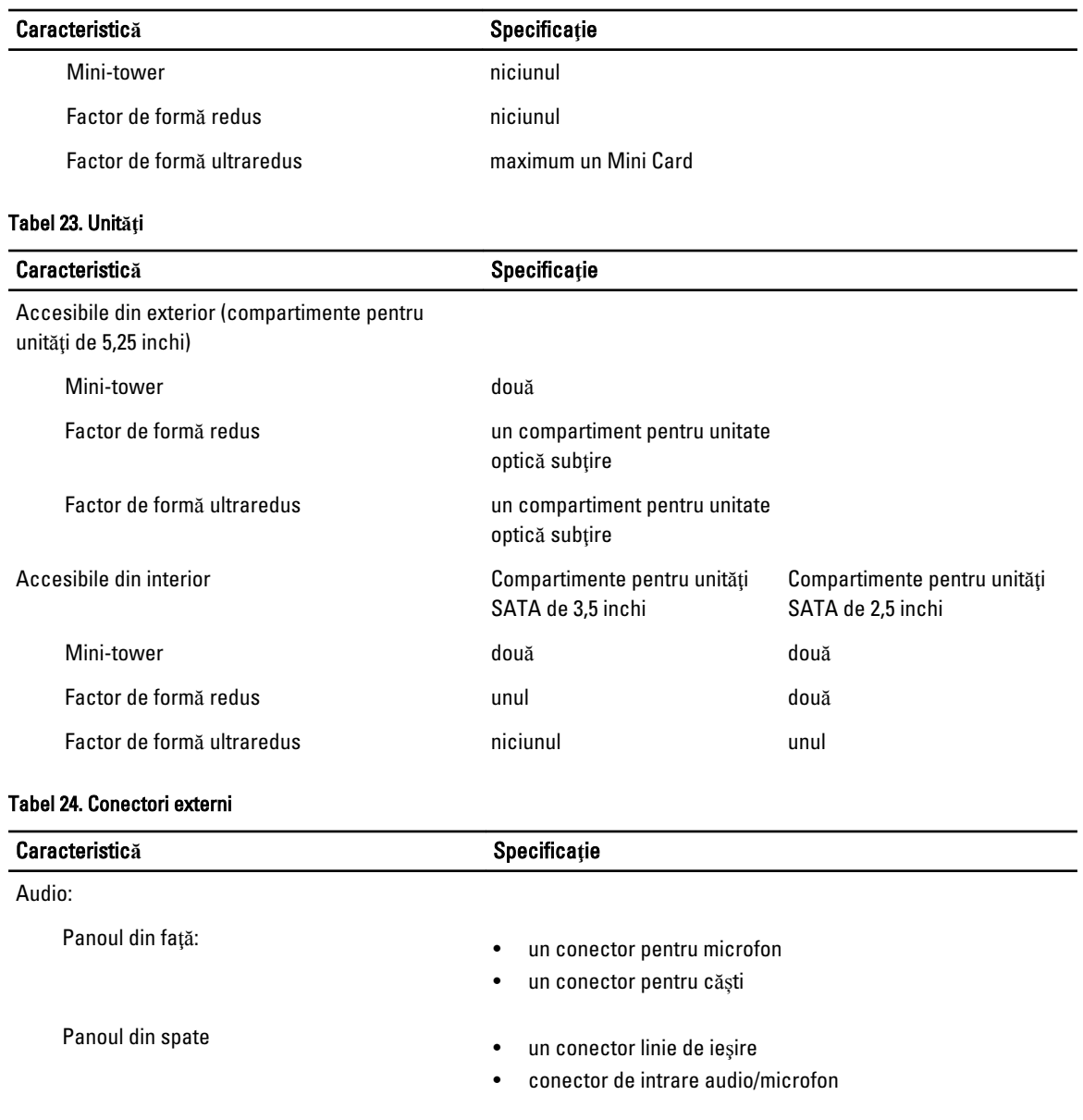

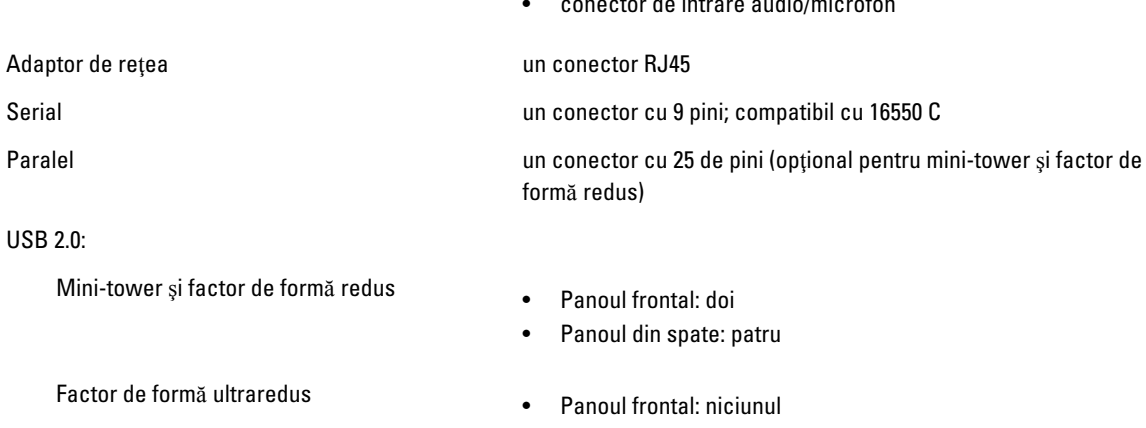

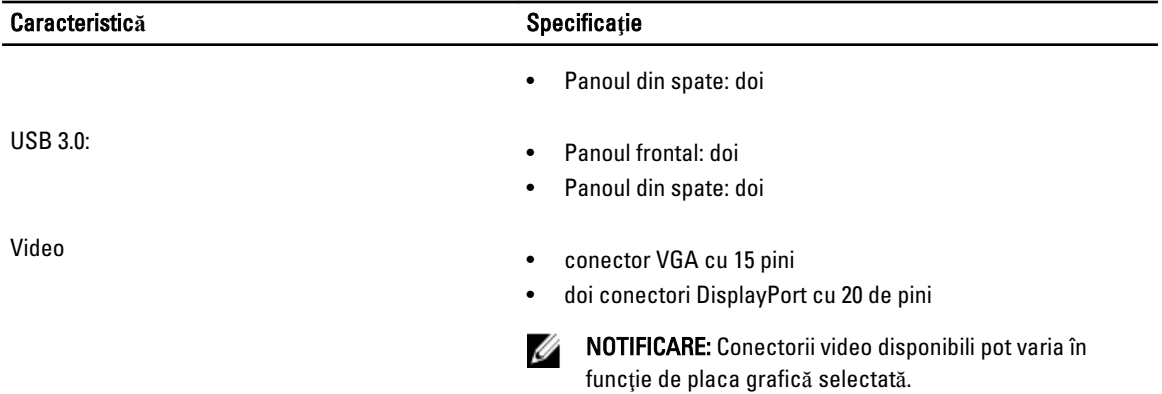

#### Tabel 25. Conectori interni

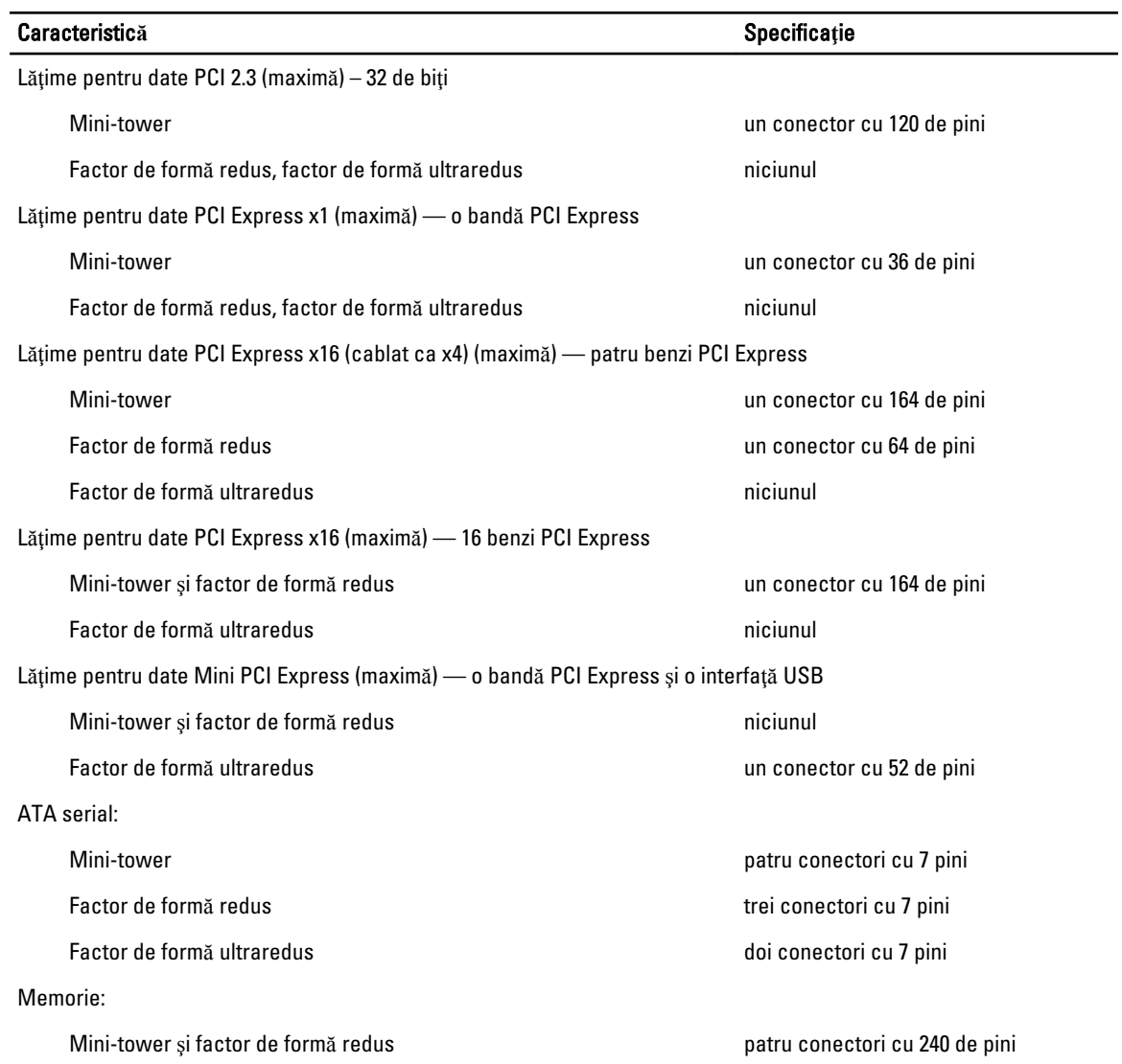

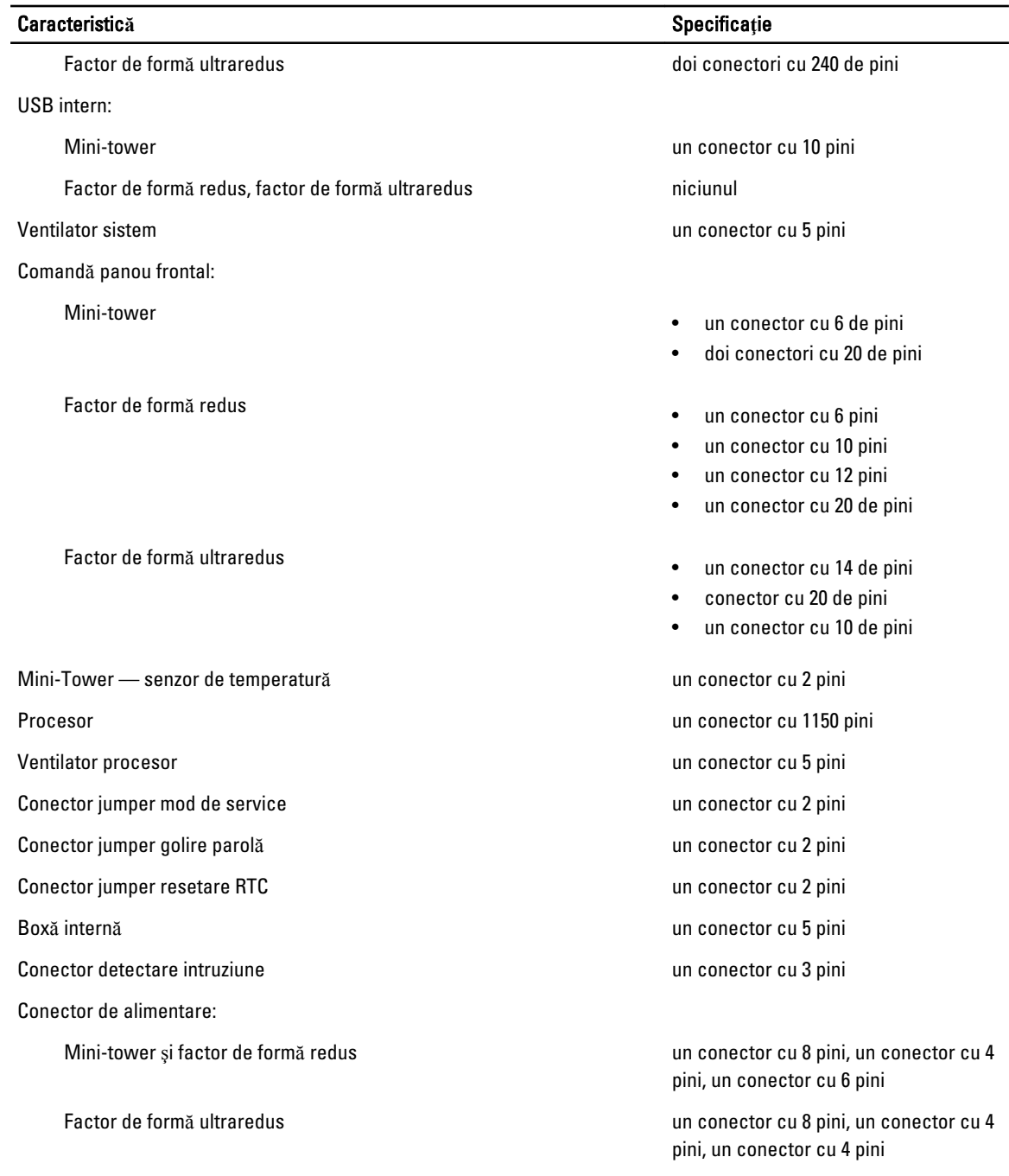

#### Tabel 26. Comenzi **ş**i indicatoare luminoase

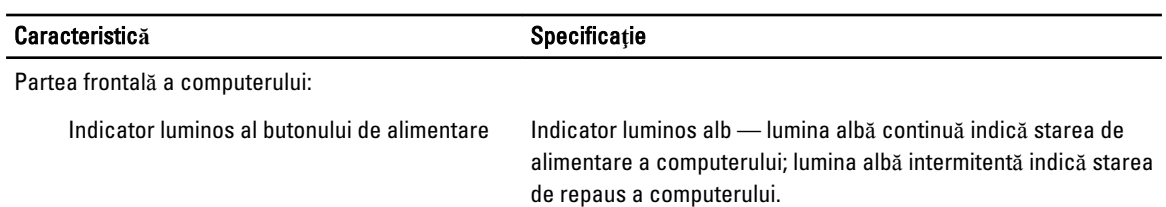

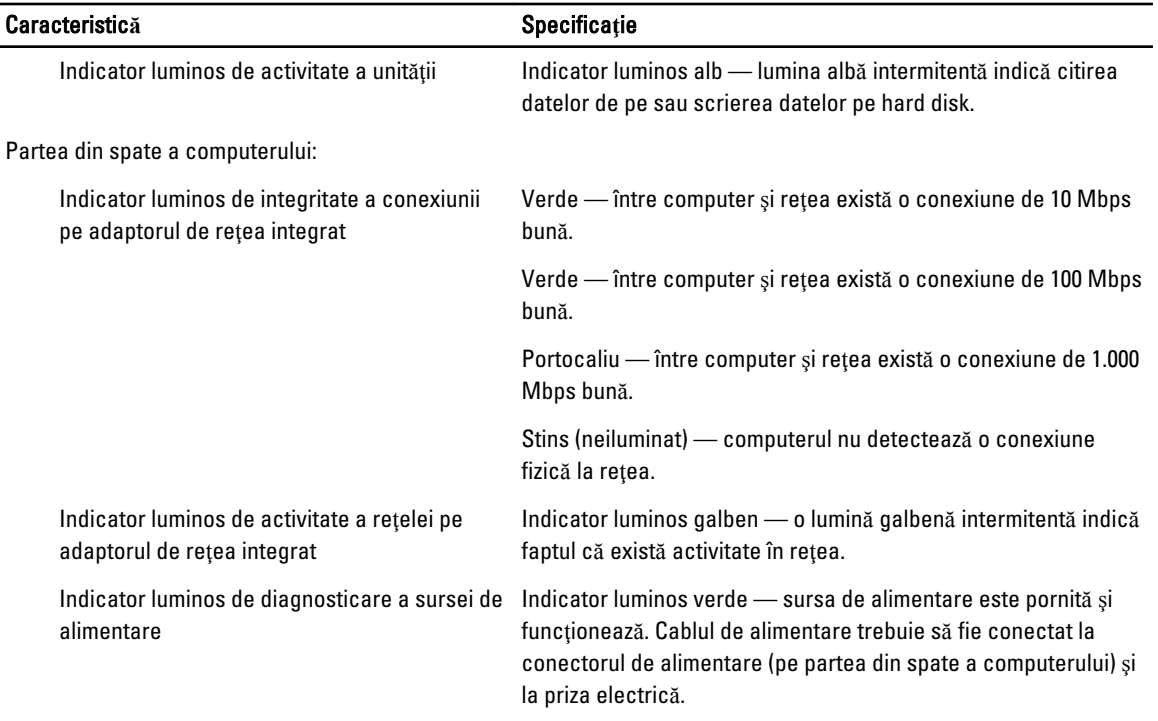

#### Tabel 27. Alimentare

NOTIFICARE: Disiparea c**ă**ldurii se calculeaz**ă** în func**ţ**ie de puterea nominal**ă** a sursei de alimentare.

| <b>Alimentare</b>                | Putere: | Disipare maximă a căldurii                     | Tensiune                                             |
|----------------------------------|---------|------------------------------------------------|------------------------------------------------------|
| Mini-tower                       | 290 W   | 989.00 BTU/h                                   | între 100 și 240 V c.a., între 50 și<br>60 Hz, 5,4 A |
| Factor de formă redus            | 255 W   | 870.00 BTU/h                                   | între 100 și 240 V c.a., între 50 și<br>60 Hz, 4,6 A |
| Factor de formă ultraredus 200 W |         | 682.40 BTU/h                                   | între 100 și 240 V c.a., între 50 și<br>60 Hz, 2,9 A |
| Baterie de tip pastilă           |         | baterie de tip pastilă cu litiu CR2032, de 3 V |                                                      |

#### Tabel 28. Dimensiuni fizice

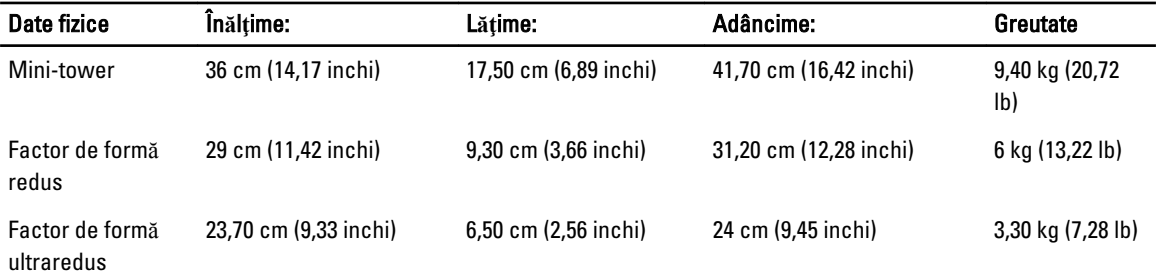

#### Tabel 29. Specifica**ţ**ii de mediu

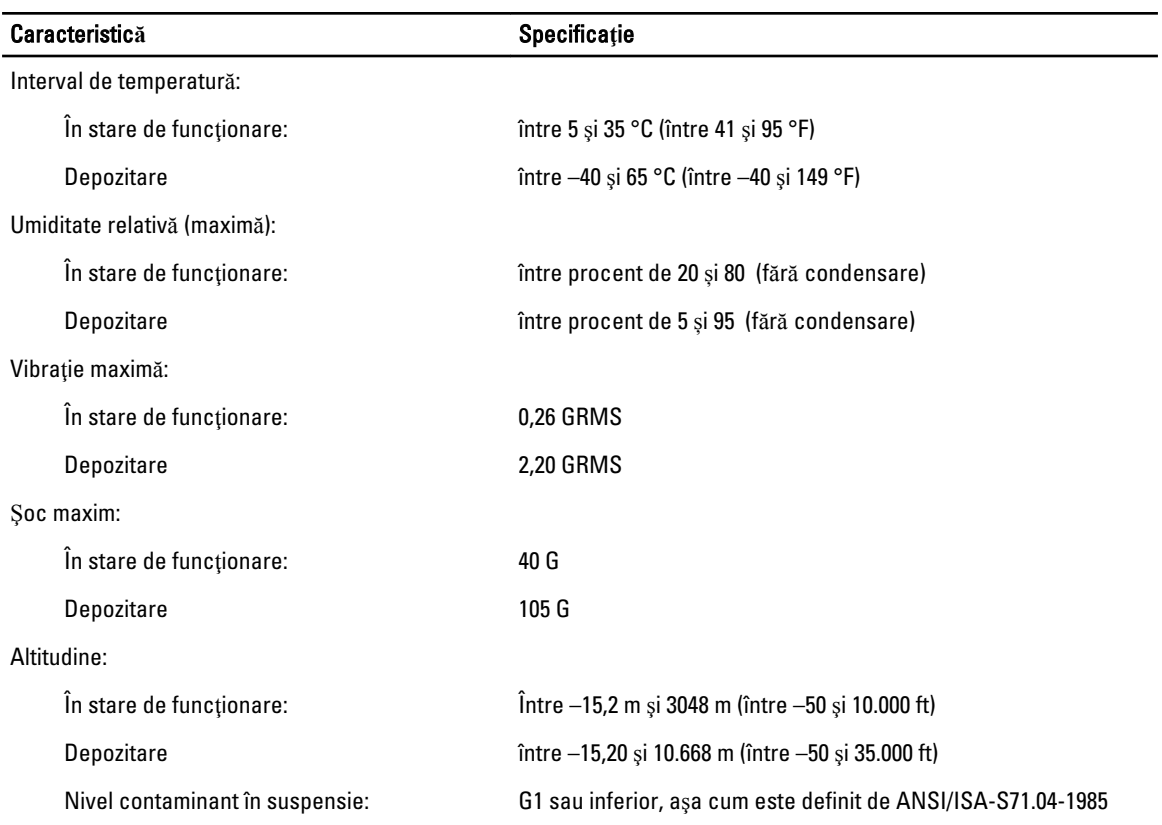

# 7

# <span id="page-60-0"></span>Cum se poate contacta Dell

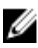

NOTIFICARE: Dell furnizează mai multe opțiuni de service și asistență online și telefonic. Dacă nu aveți o conexiune activă la Internet, puteți găsi informații de contact pe factura de achiziție, pe ambalaj, pe bon sau întrun catalog de produse Dell. Disponibilitatea variază în funcție de țară și produs și este posibil ca unele servicii să nu fie disponibile în zona dvs.

Pentru a contacta Dell referitor la probleme de vânzări, asistență tehnică sau service pentru clienți:

- 1. Accesaţi dell.com/contactdell.
- 2. Selectați țara sau regiunea de pe o hartă interactivă. Când selectați o regiune, se afișează țările din regiunea selectată.
- 3. Selectați limba corespunzătoare din țara aleasă.
- 4. Selectați segmentul dvs. de activitate.

Se afișează pagina principală de asistență pentru segmentul de activitate selectat.

5. Selectați opțiunea corespunzătoare în funcție de cerințele dvs.

U NOTIFICARE: Dacă ați achiziționat un sistem Dell, este posibil să vi se solicite Service Tag (Etichetă de service).